# **U.S. Department of State Office of Foreign Missions**

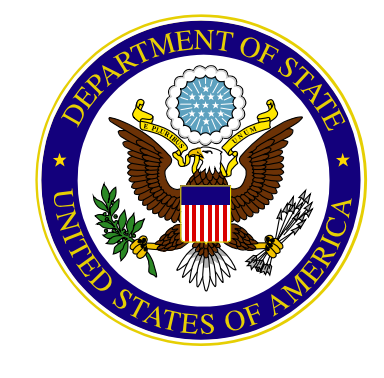

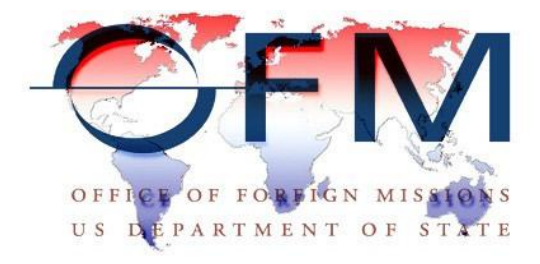

**Courtesies of Port e-Gov User Guide**

**Version 1.0**

**September 2011**

# **Table of Contents**

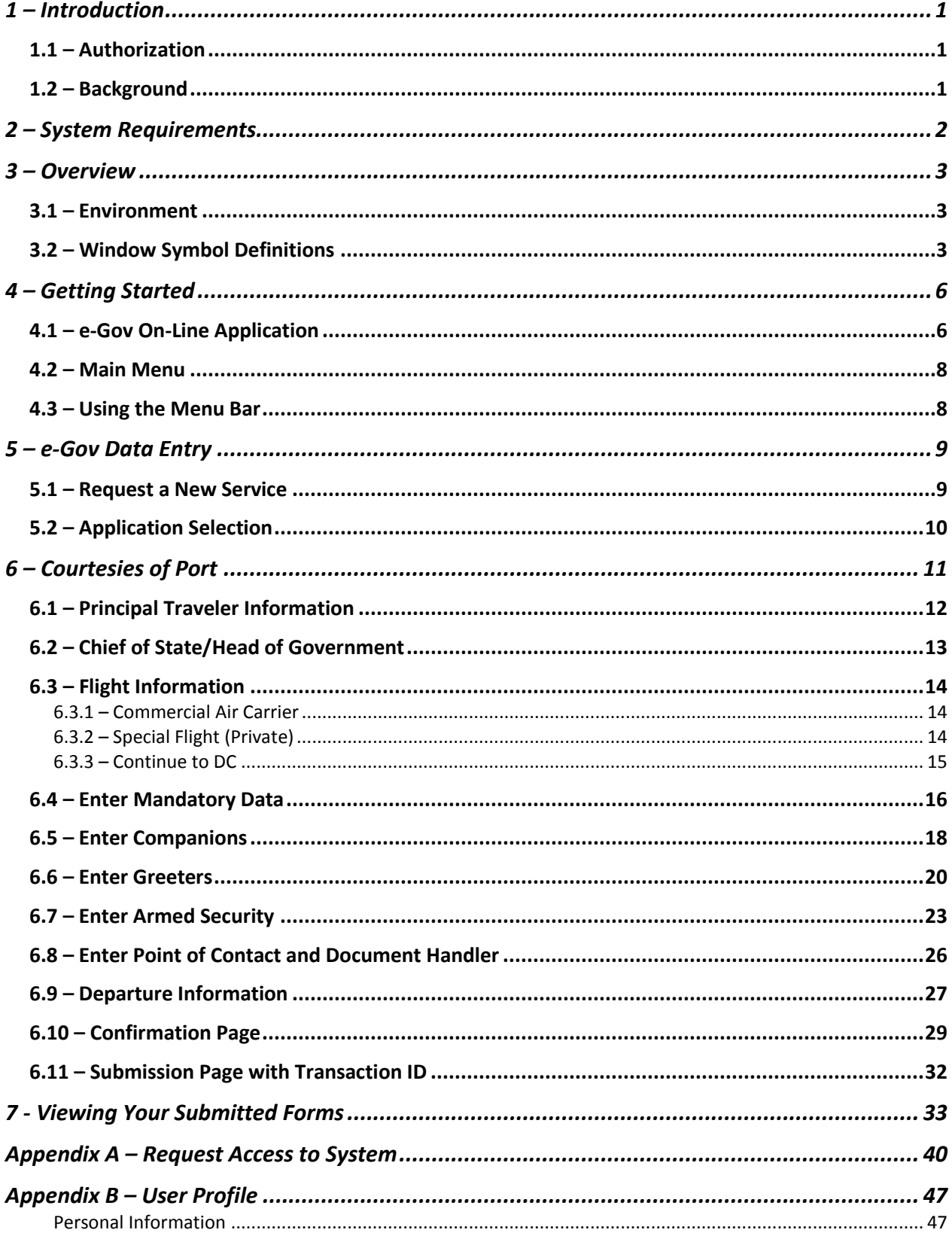

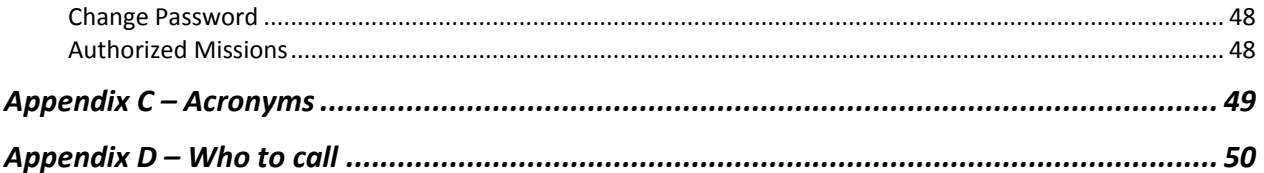

# **TABLE OF FIGURES**

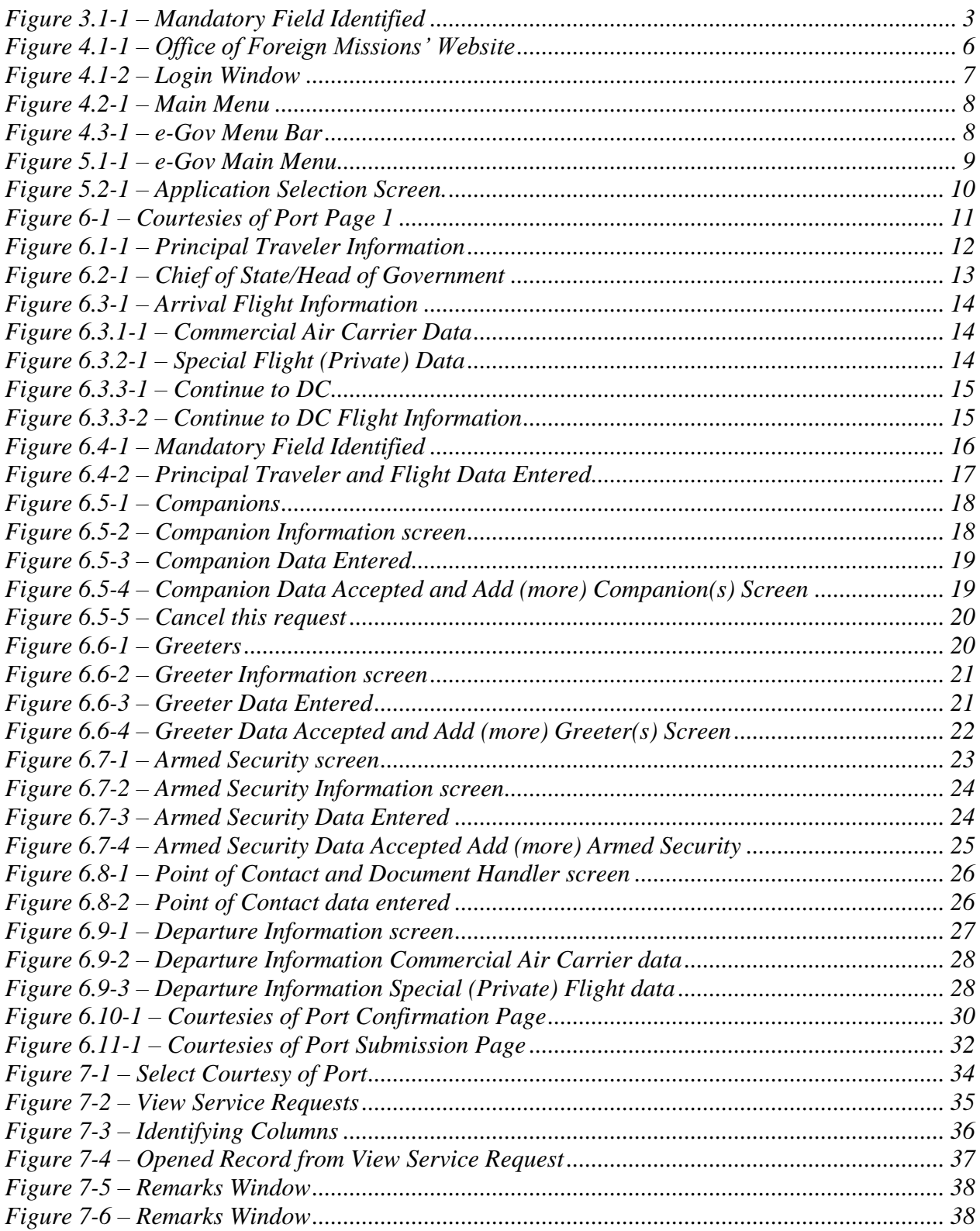

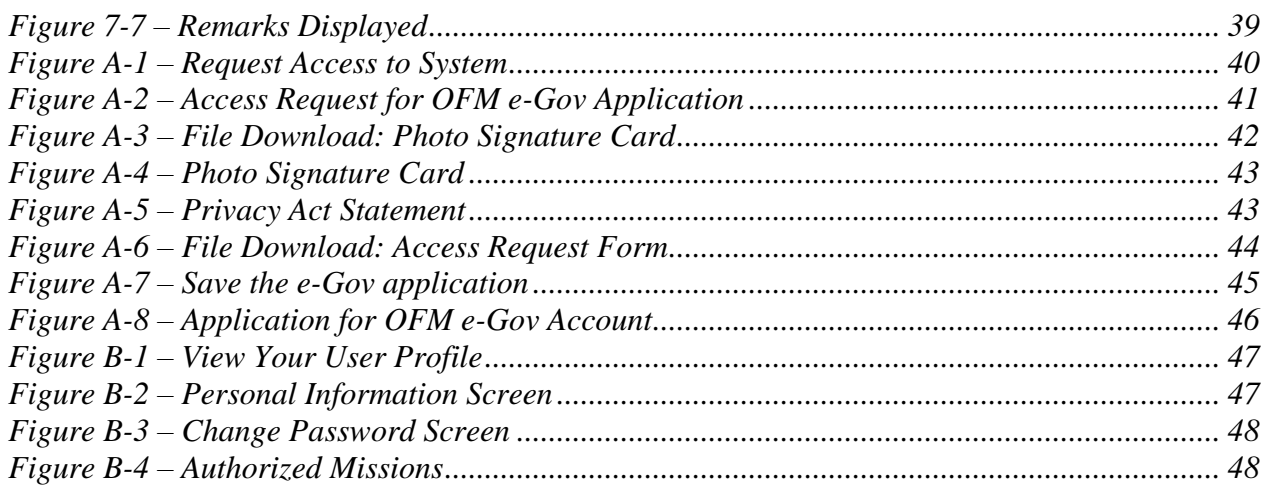

# **1 – INTRODUCTION**

The e-Gov application is the external subsystem of online applications to request services from the Office of Foreign Missions. It is used by the Missions and Consulates to apply for accreditations, Diplomatic Motor Vehicle services, Tax exemption cards for personal taxes, utility taxes and gasoline taxes; and for Travel Services. The e-Gov program enables the Foreign Diplomatic and Consular community to apply for OFM, Office of Protocol, Tax, Customs and Travel services via the Internet.

Since its implementation this internet based application has allowed for electronic filing of previously time consuming and intensive paperwork submission of requests for services. The benefits associated with e-Gov include the reduced turn-around processing time on applications for DMV, Protocol, Tax, Customs, and Travel services. In addition, users can now review the online status of submitted applications.

The e-Gov application has helped to improve the accuracy of requests as system edits can detect and flag many common data entry problems.

### **1.1 – Authorization**

The Bureau of Diplomatic Security, Office of Foreign Missions (DS/OFM) has developed and deployed an e-Government (e-Gov) solution that addresses the paper-oriented business model currently in place at OFM. The e-Gov solution will streamline operations and reduce operational costs.

### **1.2 – Background**

The Office of Foreign Missions Information System (TOMIS) is an integrated, custom application system designed to support OFM and S/CPR activities for a client base consisting of 100,000 diplomatic staff, support personnel and their dependents from more than 150 accredited nations. The OFM user community includes OFM offices in Washington, DC, Chicago, Houston, Los Angeles, Miami, New York, and San Francisco, as well as affiliated organizations including the U.S. Mission to the United Nations Office of Host Country Affairs (USUN/HC), OFM"s Interagency Liaison Group (ILG), the Secret Service, and Diplomatic Security.

Currently, five integrated subsystems support the missions of the offices:

- 1. Customs
- 2. Diplomatic Motor Vehicles (DMV)
- 3. Tax
- 4. Protocol (Accreditation)
- 5. Travel

# **2 – SYSTEM REQUIREMENTS**

The e-Gov program is accessible via the Internet and will support standard web browsers, such as Microsoft Internet Explorer version 5.0 and above, or equivalent, which support the following features:

- $\checkmark$  JavaScript 1.5
- $\checkmark$  Cascading Style Sheets CSS1 or CSS2 standards
- $\times$  XHTML 1.0
- $\times$  HTML 4
- $\checkmark$  Graphics
- $\checkmark$  Adobe Acrobat 5.0

Your browser MUST accept cookies in order for this application to display and run properly. This is the default behavior for all browsers.

### **3 – OVERVIEW**

### **Key to Symbols in This User Guide**

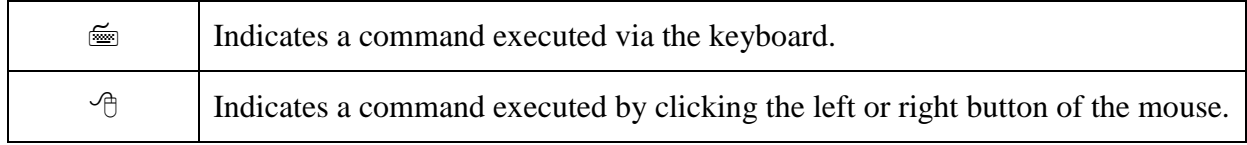

### **3.1 – Environment**

The e-Gov program is a web-based application. You may initiate actions throughout the e-Gov Program using either the mouse or the keyboard. To use the mouse, position your cursor and click the left or right mouse button. Keyboard control is also available by using a combination of command keys on the keyboard.

This architecture allows the entry of data by positioning the cursor using the mouse, or by using the [TAB] key on the keyboard. Only columns in which data can be entered are activated for input. Fields marked in gray are **display-only**. NOTE: *Fields marked with an asterisk are mandatory.* If data is not entered for mandatory fields the system will provide a message stating that the data for the field is required (*see Figure 3.1-1*).

<span id="page-7-0"></span>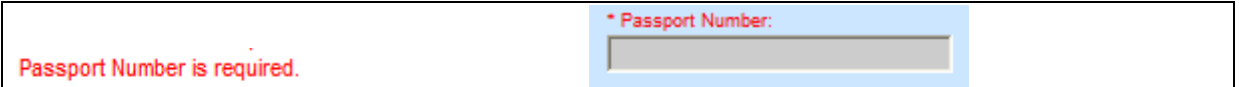

*Figure 3.1-1 – Mandatory Field Identified*

Data entry is made easy by using displays (field names) on the **active** window (the **active** window is the window currently responding to keyboard or mouse commands, although other windows may also be "open"). The displays in the active window allow you to see information pertinent to the field being entered, and allow you to see your data as you enter it. Enter data by highlighting or selecting the section you wish to edit, then typing in the data. In certain fields, you will be able to select an answer from a drop-down list of choices. Selections are made by using the mouse to  $\mathcal{A}$  [CLICK] on list items selection box, or by navigating through the list using the [ARROW KEYS] and [ENTER] on the keyboard $\equiv$ . You can navigate through the menu bar by using the mouse to  $\Theta$  [CLICK] on the menu option, or by using the [ARROW KEYS] and [ENTER] on the keyboard. Certain menu items also have keyboard shortcuts that are available. See Section 3.2, *Window Symbol Definitions*, for more detailed instructions on the various types of data entry fields.

For additional help navigating this windows-based system, refer to Microsoft Windows Help™, available from the Start button in Microsoft's Windows operating systems.

### **3.2 – Window Symbol Definitions**

While using the e-Gov program, you will encounter symbols that are designed to ease the data entry process. Familiarity with these symbols will help you use the e-Gov program in the most efficient manner possible. The following table provides definitions for the symbols.

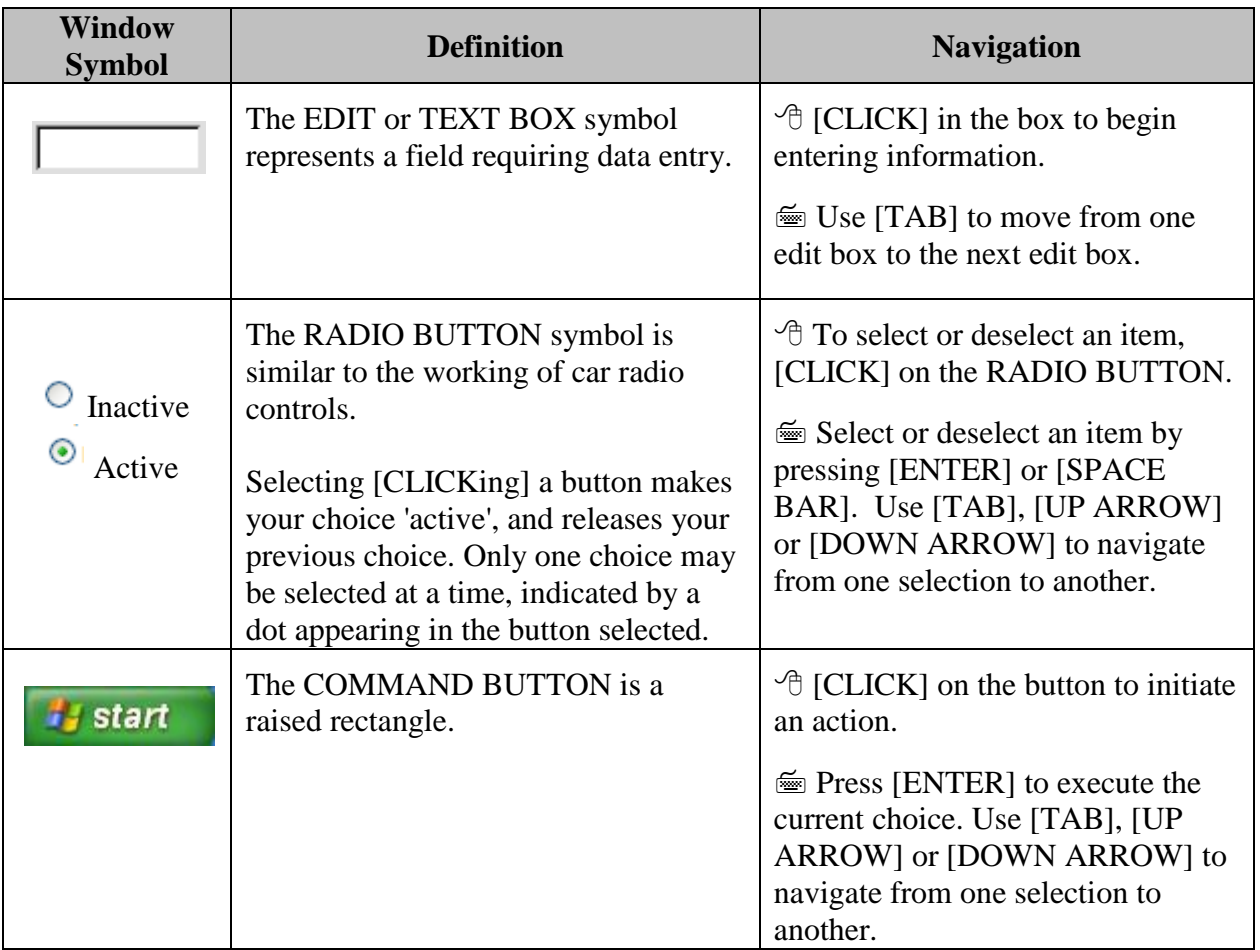

# **Table 3.2-1 Windows Symbol Definitions**

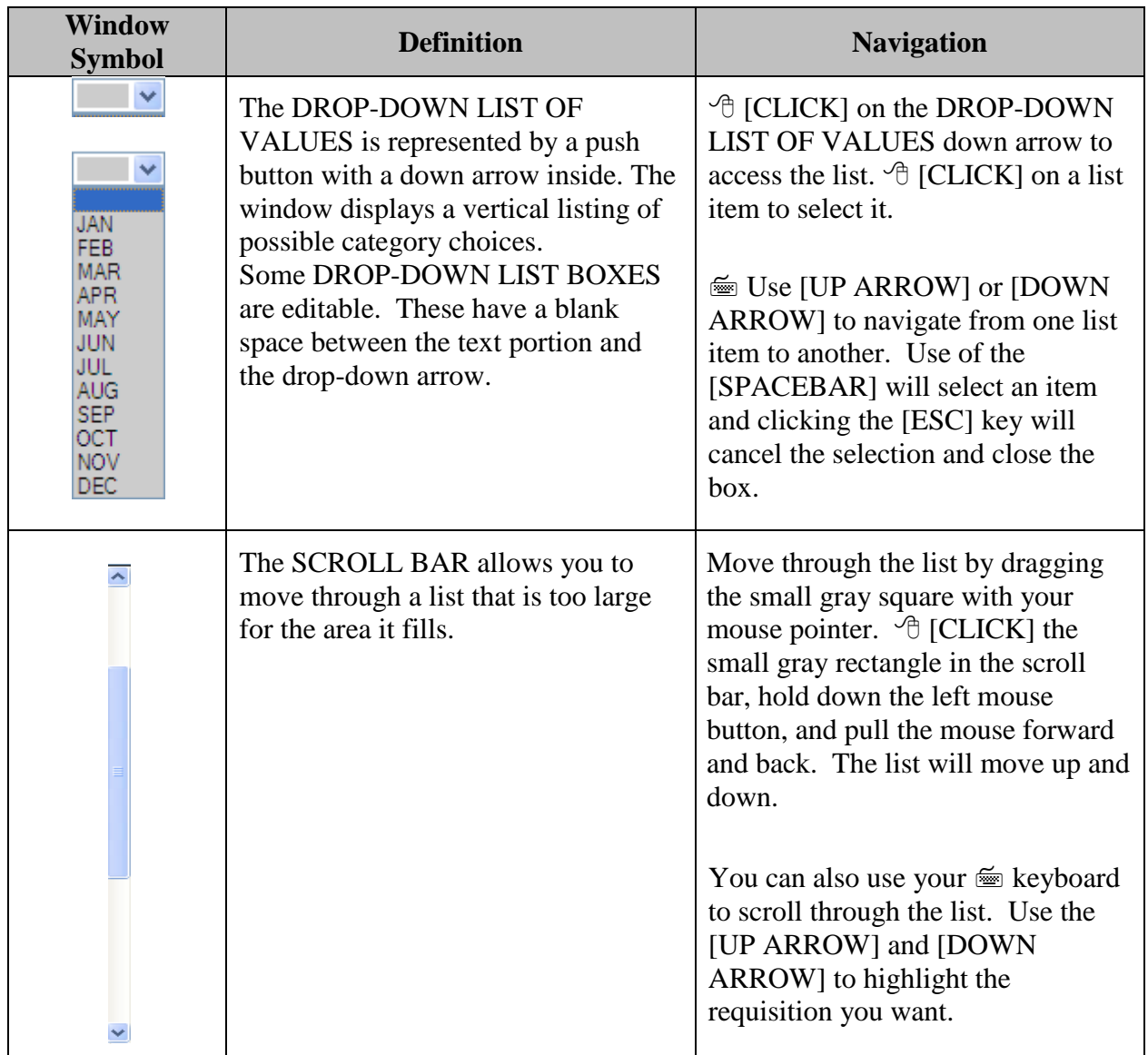

## **4 – GETTING STARTED**

#### **4.1 – e-Gov On-Line Application**

Activate the e-Gov program from the U.S. Department of State's Office of Foreign Missions Website [\(http://www.state.gov/ofm/index.htm\)](http://www.state.gov/ofm/index.htm) by clicking on the On-Line Application link (see *Figure 4.1-1*):

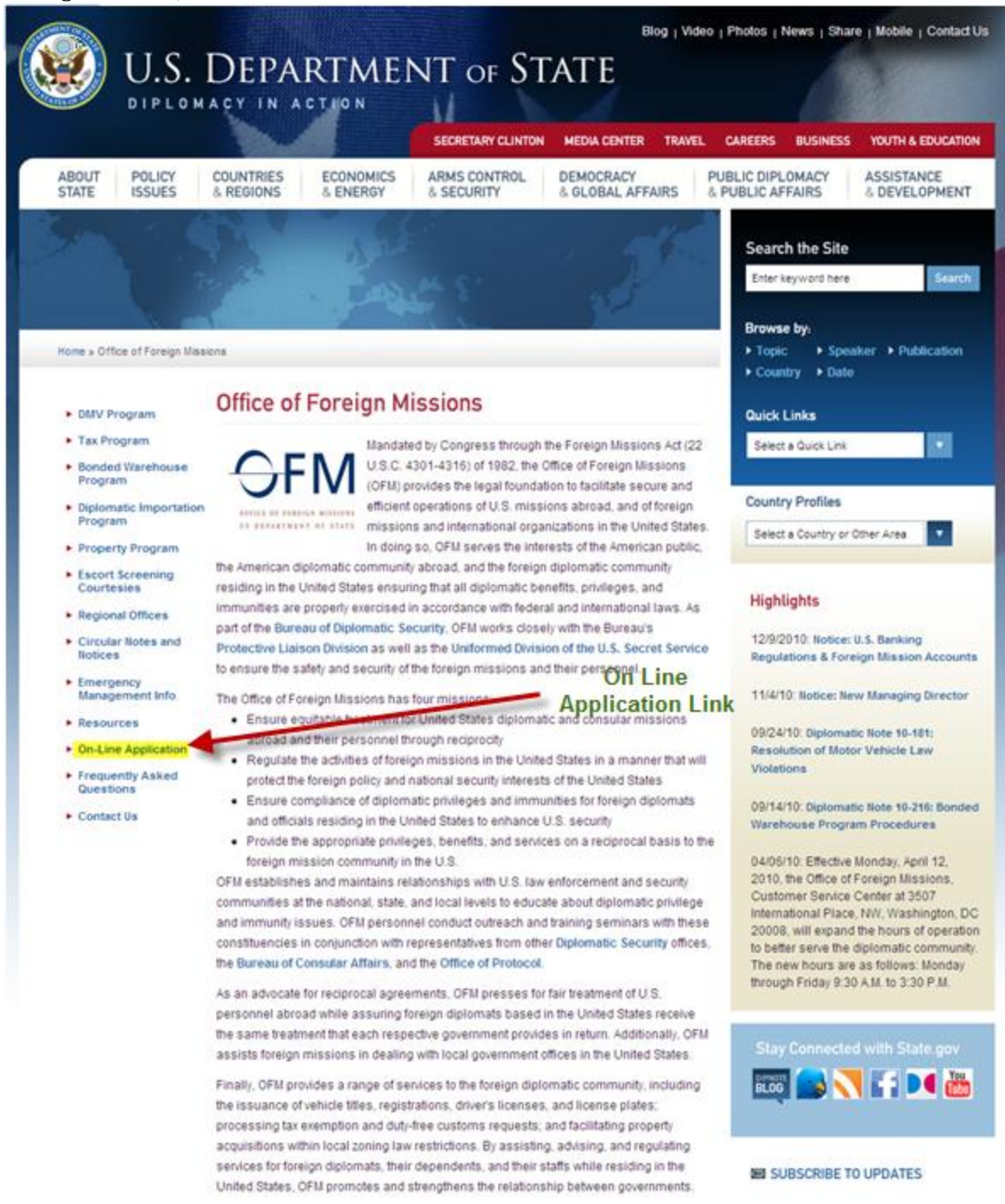

### <span id="page-10-0"></span>*Figure 4.1-1 – Office of Foreign Missions' Website*

Click on the **On-Line Application** link and the system will take you to the Logon Dialog Window (see *Figure 4.1-2*).

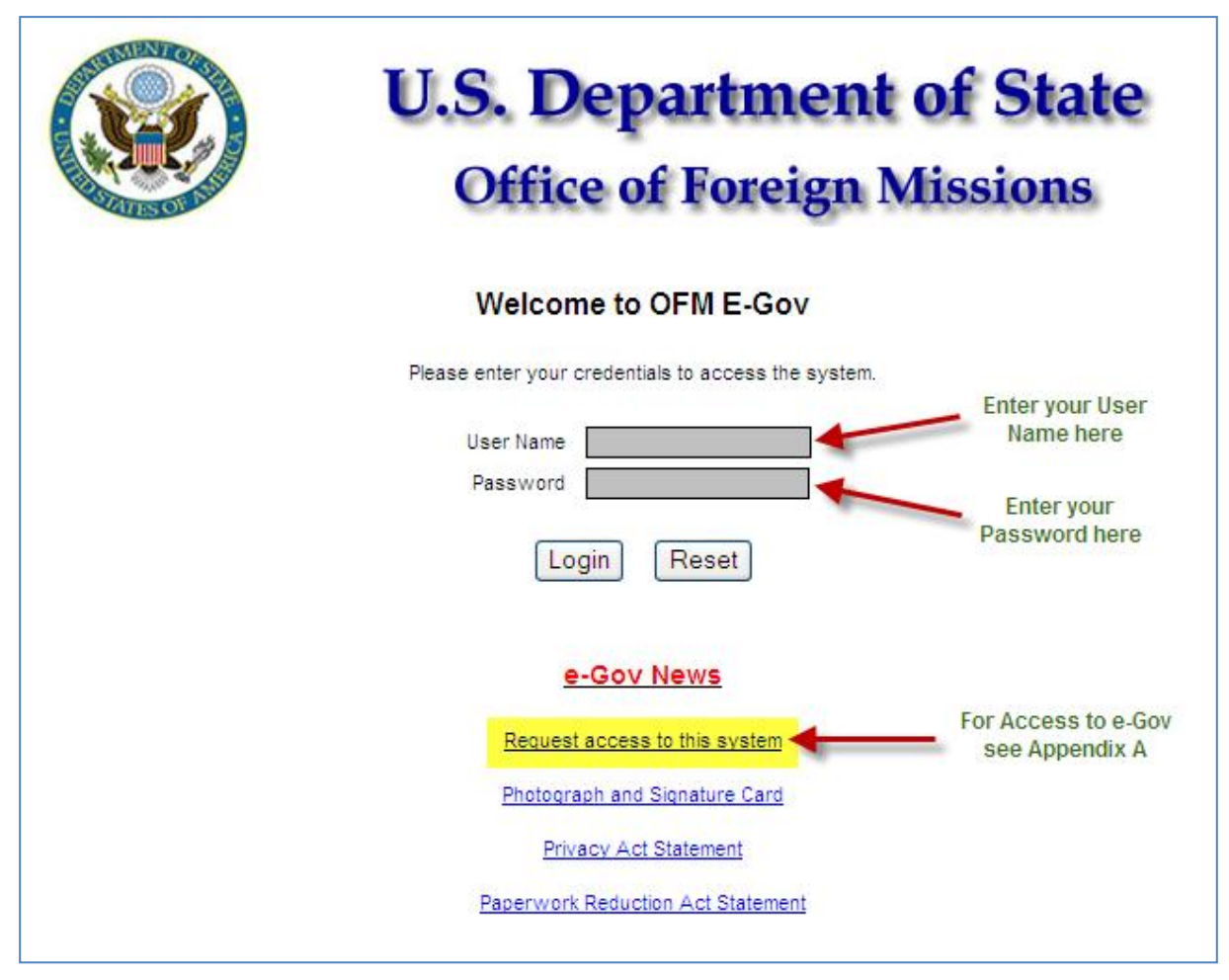

*Figure 4.1-2 – Login Window*

<span id="page-11-0"></span>First time users will enter the User Name and Password provided to them by the system administrator. Ensure that your cursor is positioned in the **User Name** data entry field. Use the mouse to point with the cursor, then [CLICK] the left mouse button in the User Name text window and type your Logon ID that has been provided. Use the [TAB] key to position the cursor in the **Password** text box, then [CLICK] the left mouse button in the Password text window and enter your password. With the left mouse button [CLICK] the **Login** button or press [ENTER] key.

If you do not have a User Name and Password, please see Appendix A for instructions on how to request credentials to gain access to e-Gov.

### **4.2 – Main Menu**

After logging into the e-Gov program using assigned User Name and Password combination, the system will advance you to the Main Menu (see *Figure 4.2-1*).

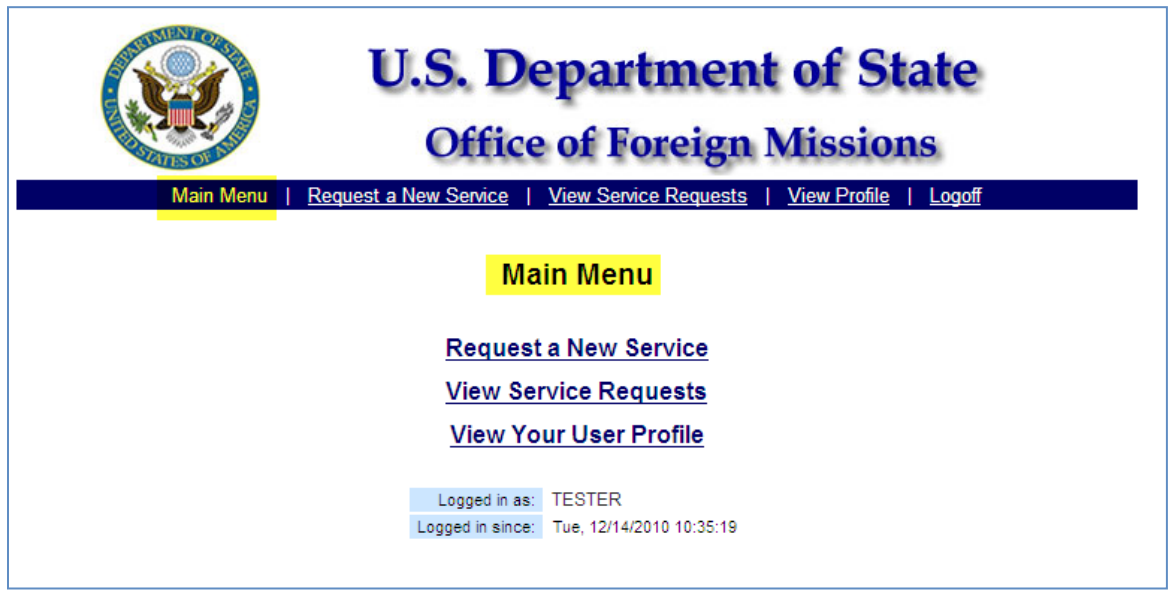

*Figure 4.2-1 – Main Menu*

### <span id="page-12-0"></span>**4.3 – Using the Menu Bar**

The Menu Bar displays links of options (see *Figure 4.3-1*).

<span id="page-12-1"></span>Main Menu | Request a New Service | View Service Requests | View Profile | Logoff

*Figure 4.3-1 – e-Gov Menu Bar*

# **5 – E-GOV DATA ENTRY**

### **5.1 – Request a New Service**

To access the on-line forms click on either one of the **Request a New Service** links located on the main menu (see *Figure 5.1-1*).

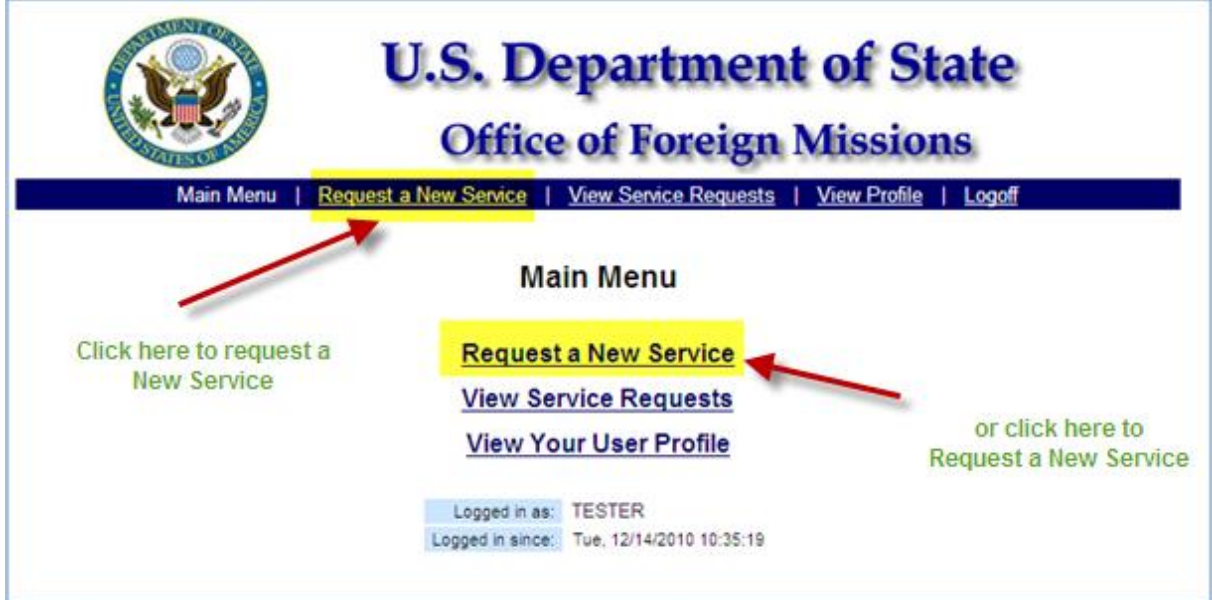

<span id="page-13-0"></span>*Figure 5.1-1 – e-Gov Main Menu*

### **5.2 – Application Selection**

After selecting the **Request a New Service** option, the system will advance to display a list of e-Gov applications that you have been given access to submit request for services. The screen is divided by functional area. The Courtesies of Port request is located in the Travel section (see *Figure 5.2-1*).

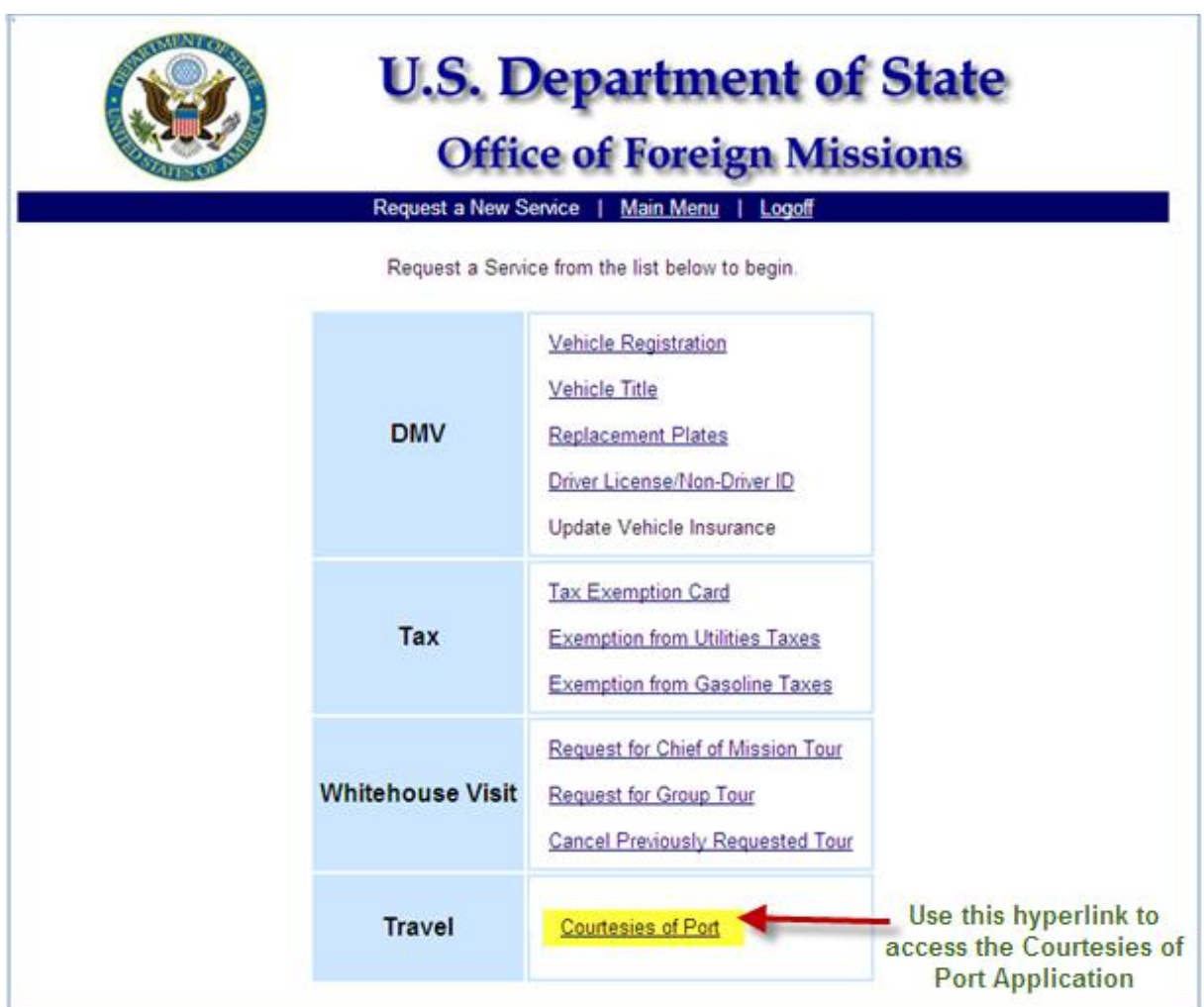

<span id="page-14-0"></span>*Figure 5.2-1 – Application Selection Screen.*

# **6 – COURTESIES OF PORT**

The Courtesies of Port selection will advance you to Page 1 of 6 and display the data elements that need to be entered to begin the request for port courtesies (see *Figure 6-1*).

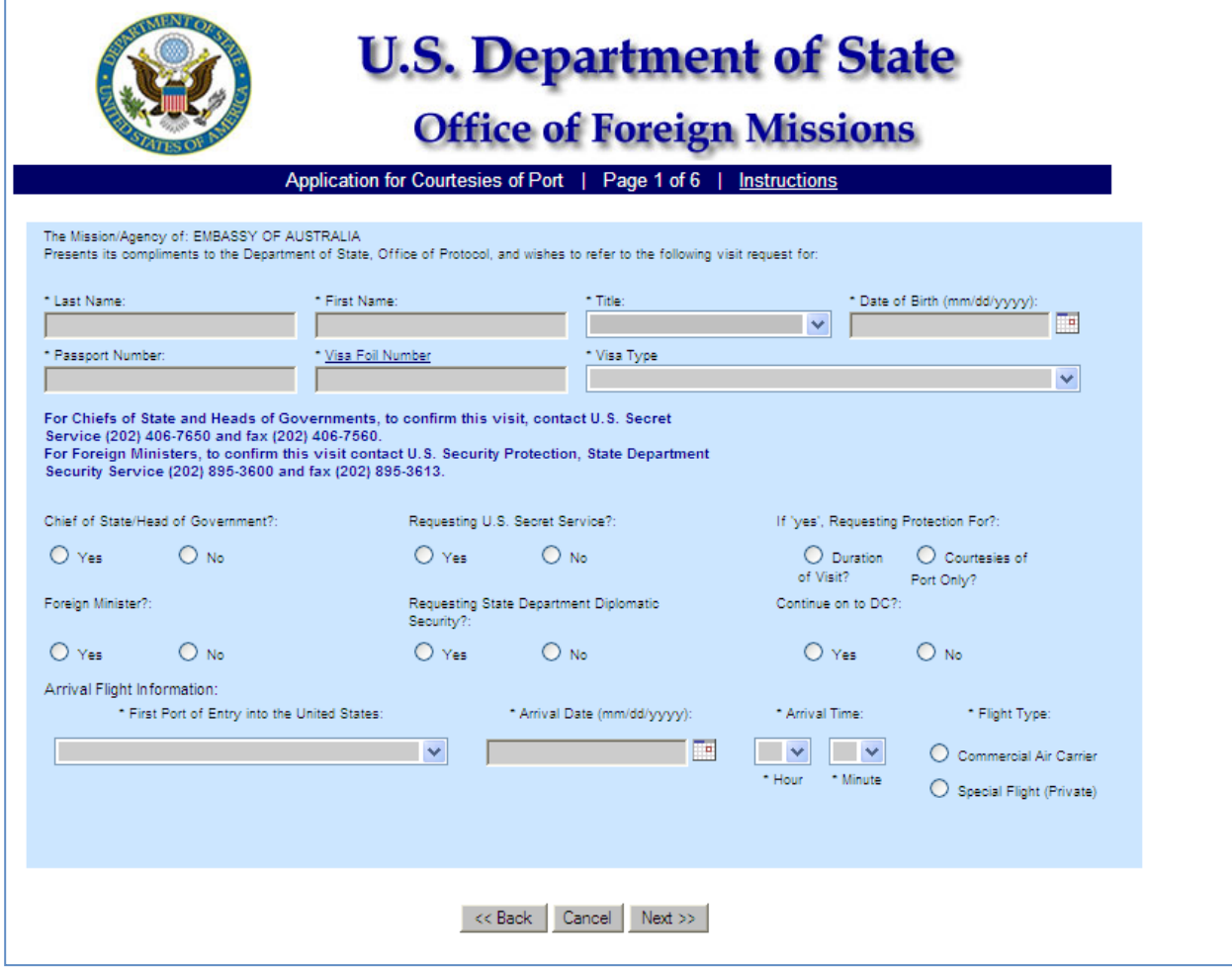

<span id="page-15-0"></span>*Figure 6-1 – Courtesies of Port Page 1*

#### **6.1 – Principal Traveler Information**

The system will prompt you to enter principal traveler information: Last Name, First Name, Title (Options: President, Vice President, King, Queen, Prime Minister, Foreign Minister, Cabinet Official, Member of Legislature, Governor, Mayor, Spouse, Child, Ambassador of the US, Ambassador-Designate, Royal Family, Religious Dignitary, Advance Team, or Other), Date of Birth, Passport Number, Visa Foil Number, and Visa Type (see *Figure 6.1-1*).

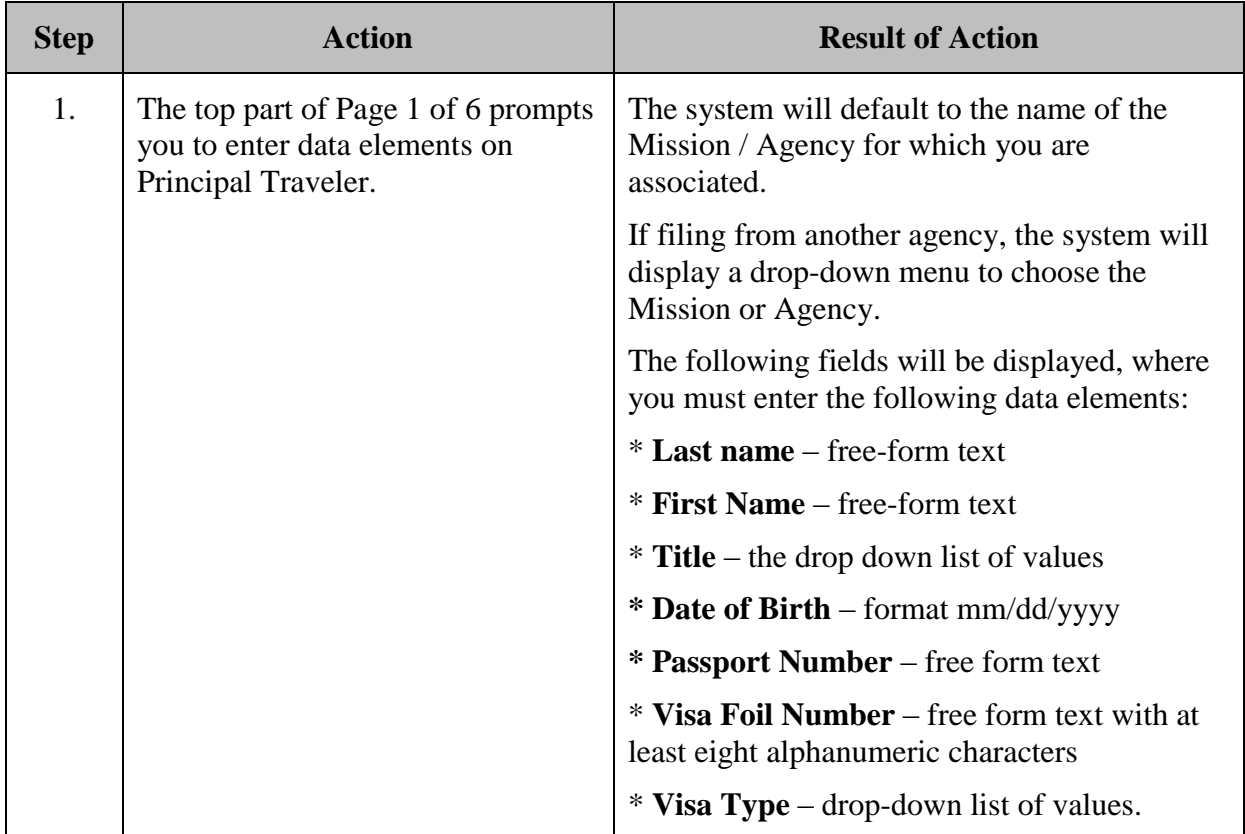

<span id="page-16-0"></span>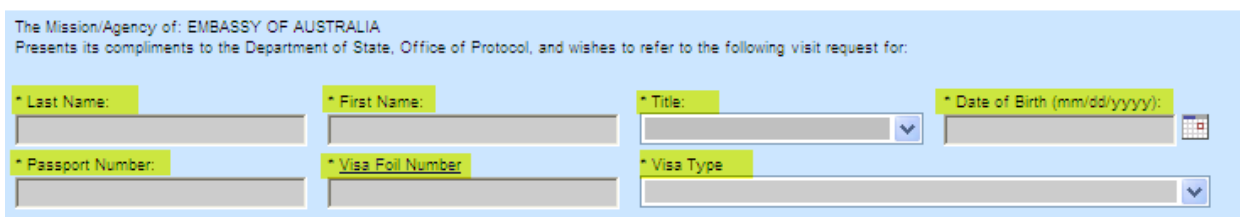

*Figure 6.1-1 – Principal Traveler Information*

### **6.2 – Chief of State/Head of Government**

The middle part of the screen displays the following information messages:

For Chiefs of State and Heads of Governments, to confirm this visit, contact U.S. Secret Service (202) 406-7650 and fax (202) 406-7560. For Foreign Ministers, to confirm this visit contact U.S. Security Protection, State Department Security Service (202) 895-3600 and fax (202) 895-3613.

The middle part of the screen also prompts you to identify if the applicant is Chief of State/Head of Government, if the request for protection is for the entire visit, if the applicant is continuing to Washington, DC, if the applicant is a Foreign Minister, if the applicant requests Courtesy of Port security only, if protection from the State Department Security Service, and if the traveler is continuing to DC (see *Figure 6.2-1 Chief of State/Head of Government*).

<span id="page-17-0"></span>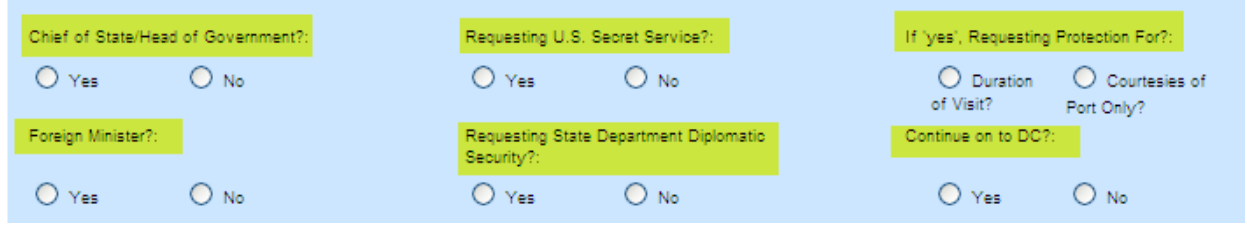

*Figure 6.2-1 – Chief of State/Head of Government*

### **6.3 – Flight Information**

The bottom portion of the screen prompts you to enter Arrival Flight Information: First Port of Entry into the United States, Arrival Date, Arrival Time, Flight Type (Commercial Air Carrier, Special Flight (Private) (see *Figure 6.3-1*).

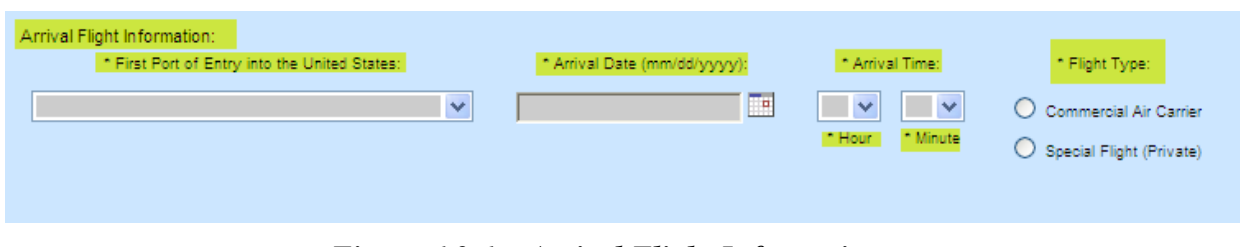

*Figure 6.3-1 – Arrival Flight Information*

### <span id="page-18-0"></span>**6.3.1 – Commercial Air Carrier**

If you chose **Commercial Air Carrier** the system will prompt you to enter Flight Carrier name and Flight Number (see *Figure 6.3.1-1*).

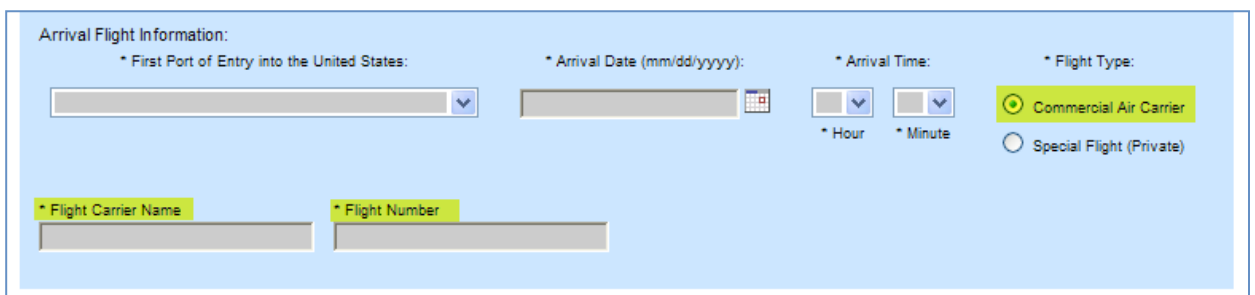

*Figure 6.3.1-1 – Commercial Air Carrier Data*

### <span id="page-18-1"></span>**6.3.2 – Special Flight (Private)**

If you choose **Special Flight (Private)**, the system will prompt you to enter Aircraft Make, Aircraft Model, Tail Number and Call Sign (see *Figure 6.3.2-1*).

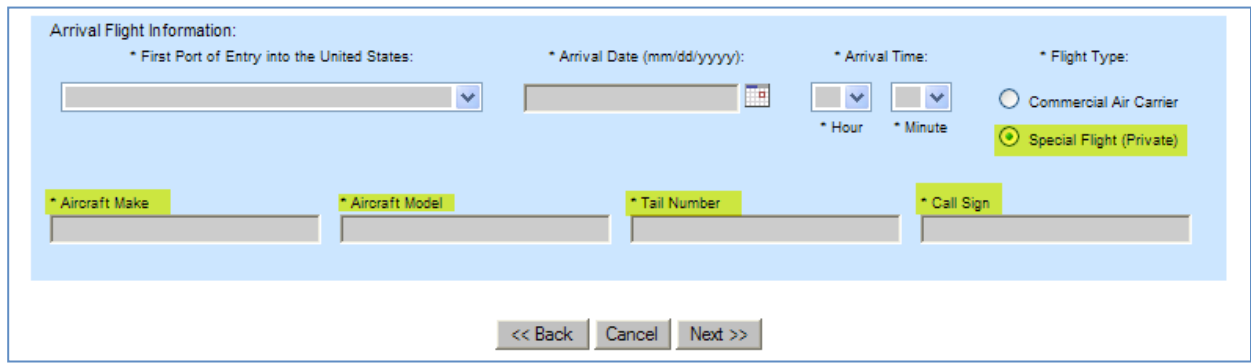

<span id="page-18-2"></span>*Figure 6.3.2-1 – Special Flight (Private) Data*

### **6.3.3 – Continue to DC**

If you chose "Yes" to answer **Continue on to DC** (see *Figure 6.3.3-1*) the system will prompt you to enter Continue to DC Flight Information (see *Figure 6.3.3-2*): Second Port of Entry into the United States: Arrival Date (mm/dd/yyyy), Arrival Time (Hour Minute) and Flight Type: **Commercial Air Carrier** or **Special Flight (Private)**.

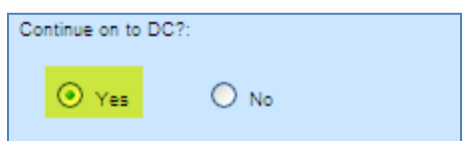

*Figure 6.3.3-1 – Continue to DC*

<span id="page-19-1"></span><span id="page-19-0"></span>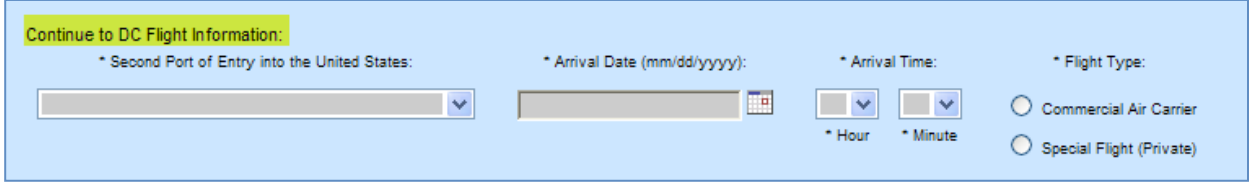

*Figure 6.3.3-2 – Continue to DC Flight Information*

### **6.4 – Enter Mandatory Data**

You must enter all mandatory data as requested and prompted on the screen. You will have to enter information about the principal traveler including Last Name, First Name, Title, Visa Foil Number, and Date of Birth.

They system will allow you to answer "Yes" to either Chief of State/Head of Government or Foreign Minister. Answering 'Yes' to one will default 'No' to the other.

The system will allow you to answer 'Yes' to either Request entire visit security or Request Courtesies of Port security only. Answering "Yes" to one will default No to the other. However, you will be able to answer "No" to both.

You will also enter First Port of Entry into the United States along with Arrival Flight Information which includes identifying Flight Type as Commercial Air Carrier or Special (Private) Flight.

If Commercial Air Carrier is selected as the Flight Type, you will be prompted to enter Flight Carrier Name and Flight Number. If Special (Private) Flight is selected, you will be prompted to enter Aircraft make, Aircraft Model, Tail Number, and Call Sign.

All of the aforementioned fields are mandatory and valid data must be entered in all fields, else the system will give an error denoted in red.

If you denote "Yes" to Continue to DC, the system will prompt you to enter Continue to DC Flight Information. If Commercial Air Carrier is selected as the Flight Type, you will be prompted to enter Flight Carrier Name and Flight Number. If Special (Private) Flight is selected, you will be prompted to enter Aircraft make, Aircraft Model, Tail Number, and Call Sign.

All of the aforementioned fields are mandatory and valid data must be entered in all fields, else the system will give an error denoted in red.

<span id="page-20-0"></span>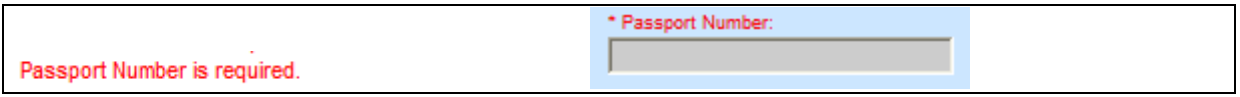

*Figure 6.4-1 – Mandatory Field Identified*

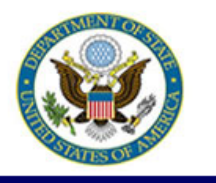

**U.S. Department of State** 

# **Office of Foreign Missions**

Application for Courtesies of Port | Page 1 of 6 | Instructions

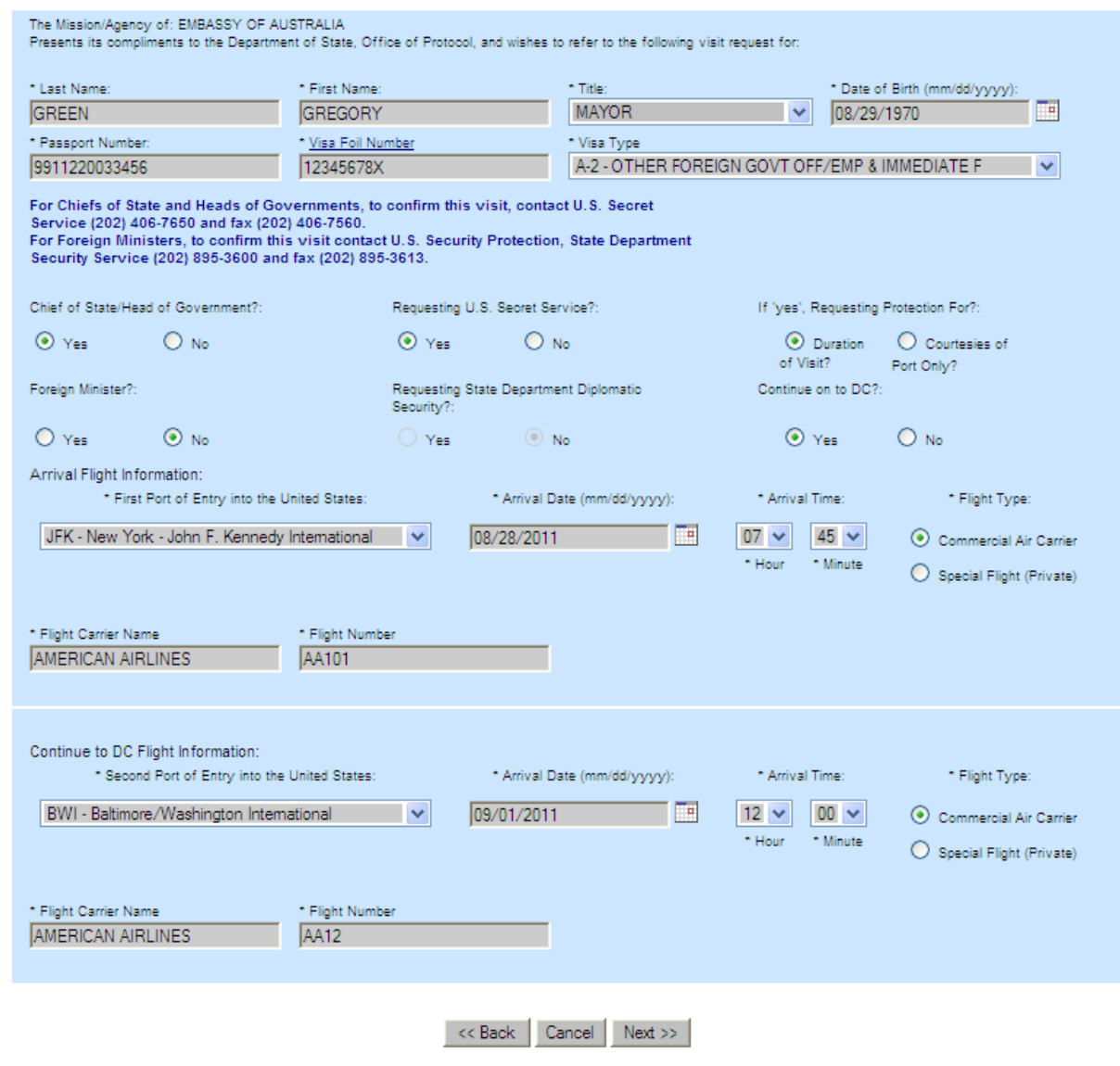

*Figure 6.4-2 – Principal Traveler and Flight Data Entered*

<span id="page-21-0"></span>Click the **Next** button to accept the data entered and advance to the next screen. The system will display Page 2 of 6 prompting you to add companions (see *Figure 6.5-1*).

### **6.5 – Enter Companions**

Click the Add Companion button to advance to Page 2a of 6 to enter Companions (see *Figure 6.5-2*). If there are no companions click the Next button to advance to the Greeters screen (see *Figure 6.6-1*).

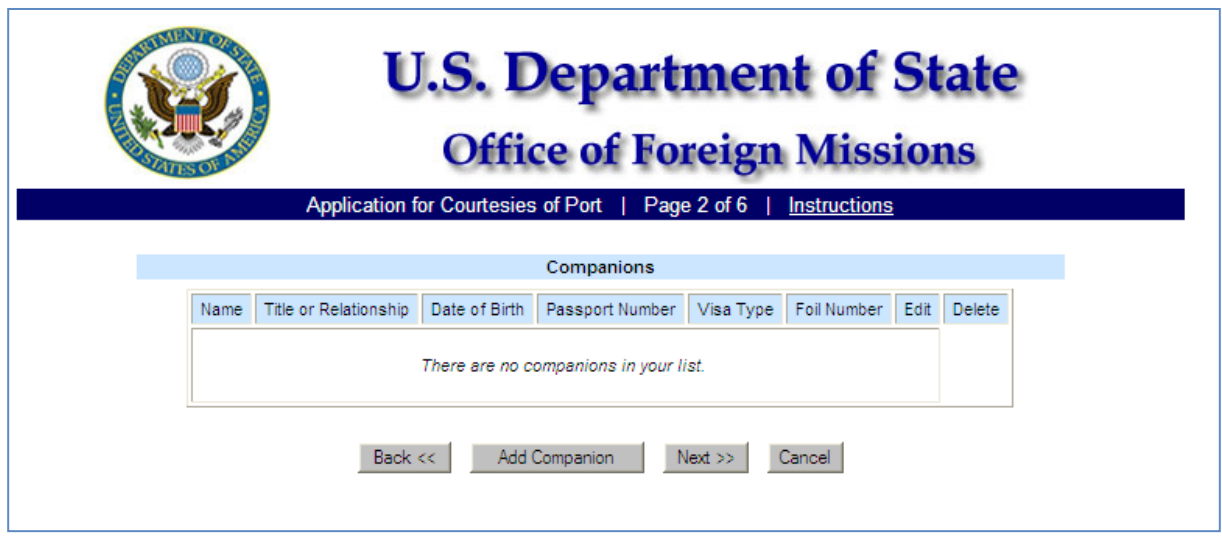

*Figure 6.5-1 – Companions*

<span id="page-22-0"></span>You will be prompted to enter Companion Information which includes Last Name, First Name, Title or Relationship, Date of Birth (mm/dd/yyyy), Passport Number, Visa Type and Visa Foil Number (see *Figure 6.5-2*).

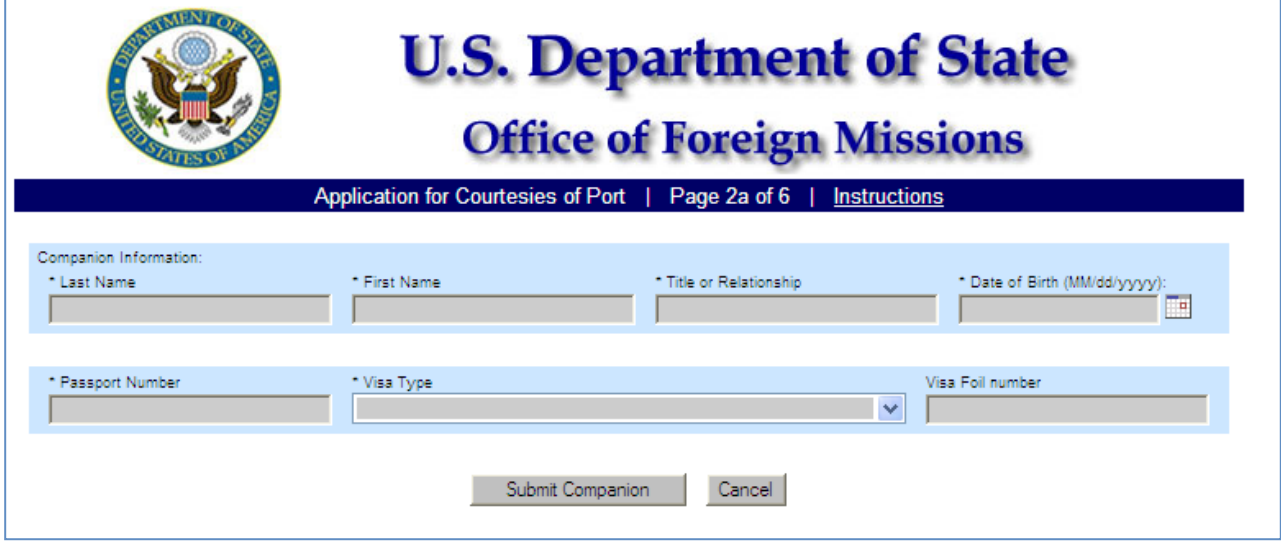

*Figure 6.5-2 – Companion Information Screen*

<span id="page-22-1"></span>All fields except for the Visa Foil Number are mandatory and must be filled or the system will provide an error text in red.

You must enter all mandatory Companion Information as requested and prompted on the screen. You will have to enter Last Name, First Name, Title or Relationship, Date of Birth, Passport Number, Visa Type, and Visa Foil Number.

The Date of Birth must be entered with mm/dd/yyyy format. The system will provide a dropdown list of values for the Visa Type. All of the other fields are free-form text.

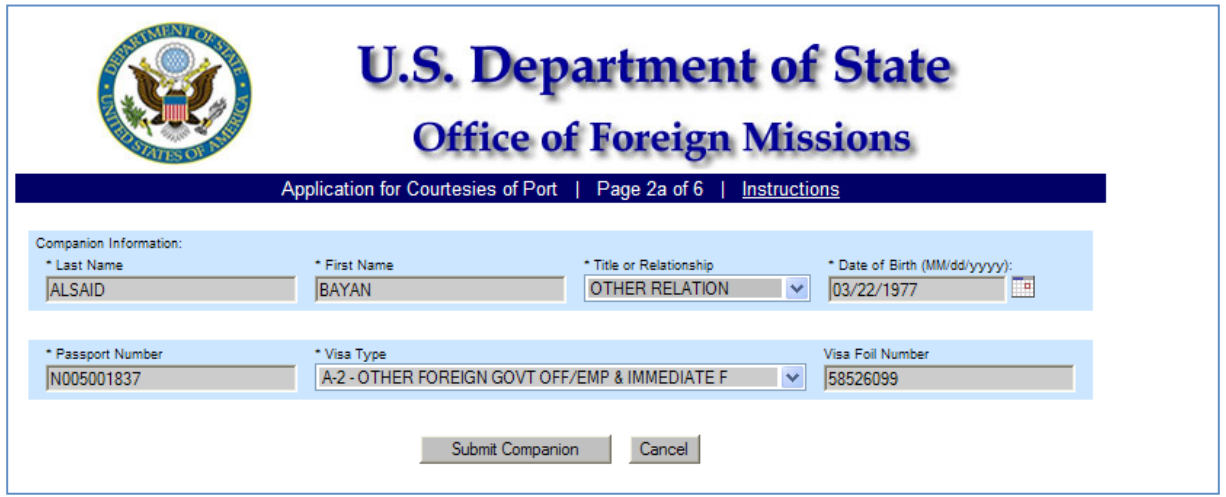

*Figure 6.5-3 – Companion Data Entered* 

<span id="page-23-0"></span>Click the **Submit Companion** button for the system to accept the information that you entered. The system will display Page 2 of 6 showing the Companions list table with Name, Title or Relationship, Date of Birth, Passport Number, Visa Type, and Foil Number (see *Figure 6.5-4*). The system will allow you to Edit or Delete the data that you entered with the Edit and Delete buttons on the same line. The **Cancel** button will prompt you to cancel the entry of this companion.

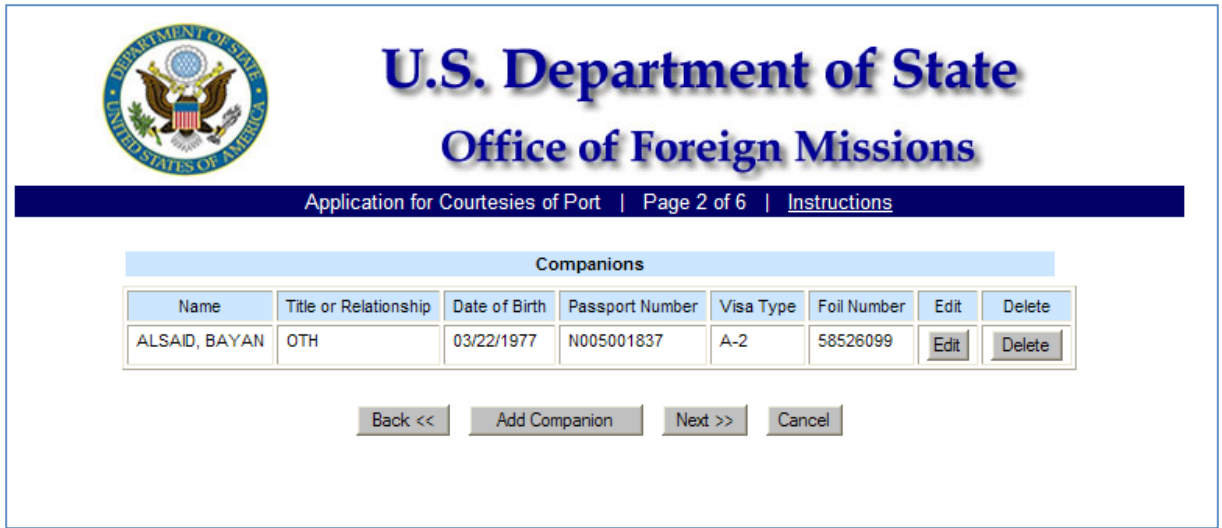

<span id="page-23-1"></span>*Figure 6.5-4 – Companion Data Accepted and Add (more) Companion(s) Screen*

Click the **Back** button and the system will return you to Page 1 of 6 (see *Figure 6.4-2*). Click the **Add Companion** button and the system will display Page 2a of 6 and allow you to add another companion (see *Figure 6.5-2*). Click on the **Next** button and the system will display Page 3 of 6 and allow you to add greeters (see *Figure 6.6-1*). Click on the **Cancel** button and the system will prompt you to cancel this request (see *Figure 6.5-5*). If you click on "OK" the system will exit you out of the application and return you to the Request a Service screen.

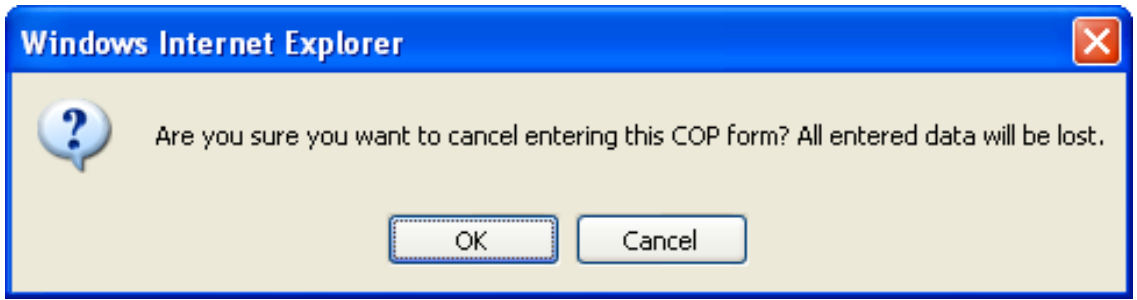

*Figure 6.5-5 – Cancel this Request*

### <span id="page-24-0"></span>**6.6 – Enter Greeters**

Click on the Add Greeter button and the system will advance you to Page 3a of 6 to enter Greeters (see *Figure 6.6-2 – Greeter Information*).

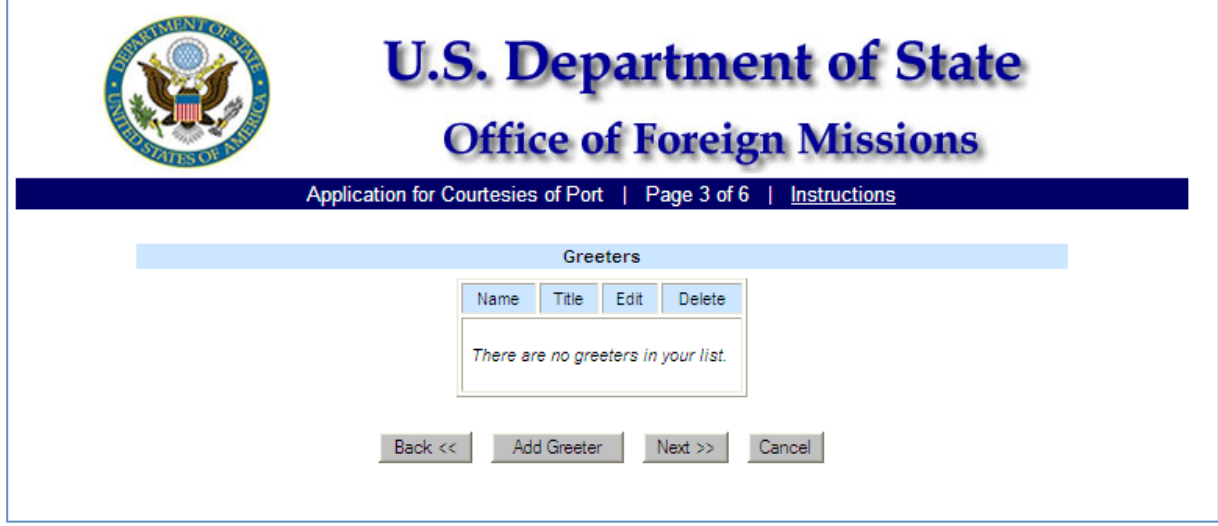

<span id="page-24-1"></span>*Figure 6.6-1 – Greeters*

The system shall prompt you to enter Greeter Information: Last Name, First Name, and Title (see *Figure 6.6-2*).

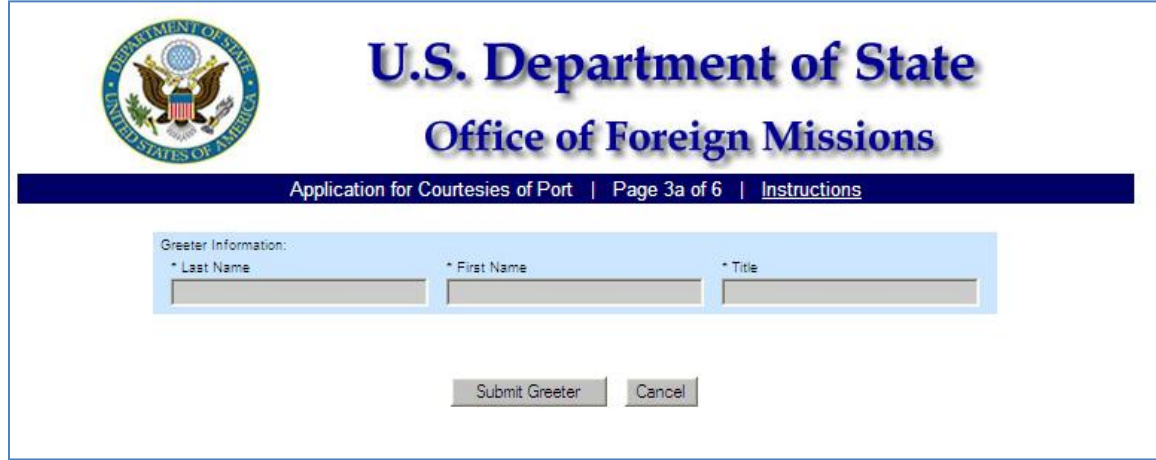

*Figure 6.6-2 – Greeter Information Screen*

<span id="page-25-0"></span>You must enter all mandatory data (see *Figure 6.6-3*).

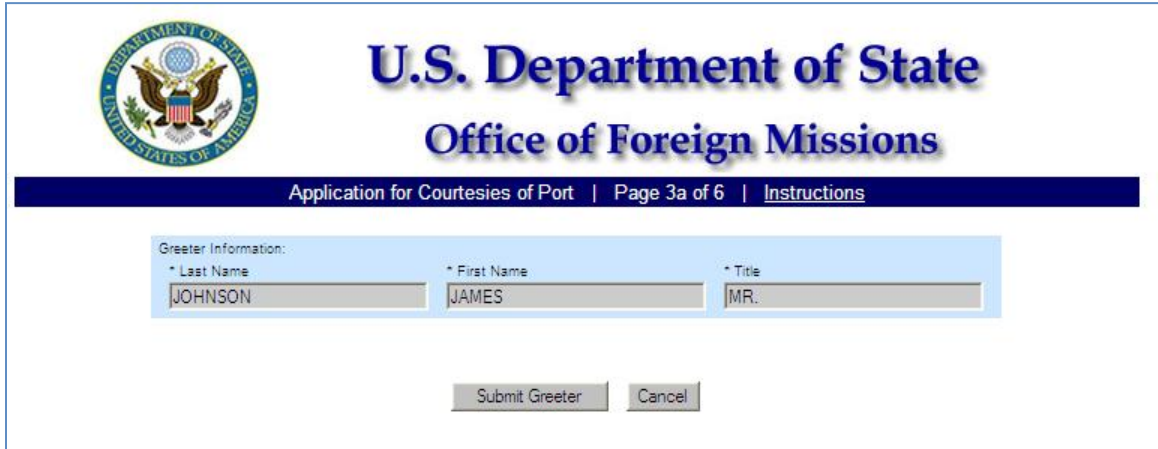

<span id="page-25-1"></span>*Figure 6.6-3 – Greeter Data Entered*

Click the **Submit Greeter** button to accept the data entered. The system will accept the data and display Page 3 of 6 (see *Figure 6.6-4*). The system will allow you to enter up to ten greeters if the Principal traveler is a Chief Of State/Head of Government or Prime Minister. However, the system will allow only two greeters if the Principal traveler is not is a Chief Of State/Head of Government or Prime Minister. Click the Add Greeter button to add more greeters. The system will return to Page 3a of 6 (see *Figure 6.6-2*).

Click the **Cancel** button to cancel this entry. The system will prompt to ask if you want to cancel this entry (see *Figure 6.5-5*).

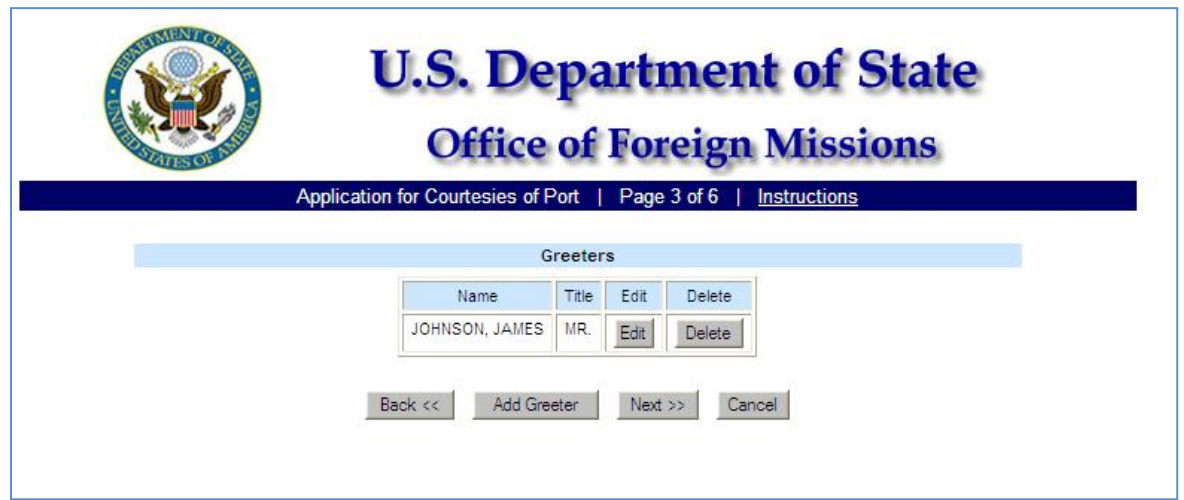

*Figure 6.6-4 – Greeter Data Accepted and Add (more) Greeter(s) Screen*

<span id="page-26-0"></span>From the Greeters screen (Page 3 of 6), if you click the following Action, you will get the respective Result Action:

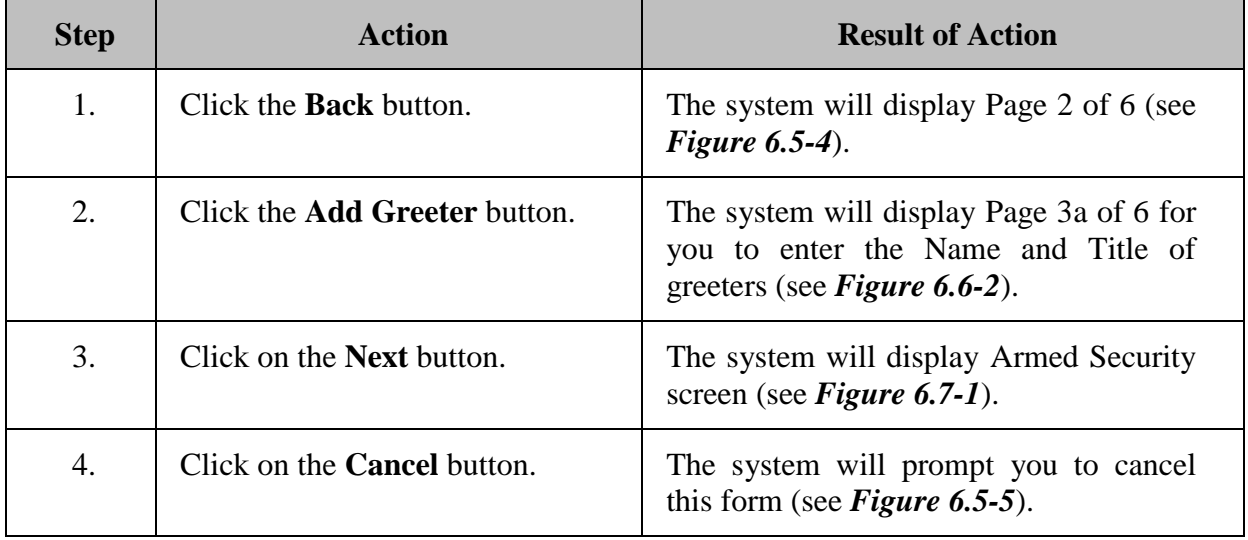

### **6.7 – Enter Armed Security**

The system will advance to Page 4 of 6 and allow you to enter Armed Security data (see *Figure 6.7-1*).

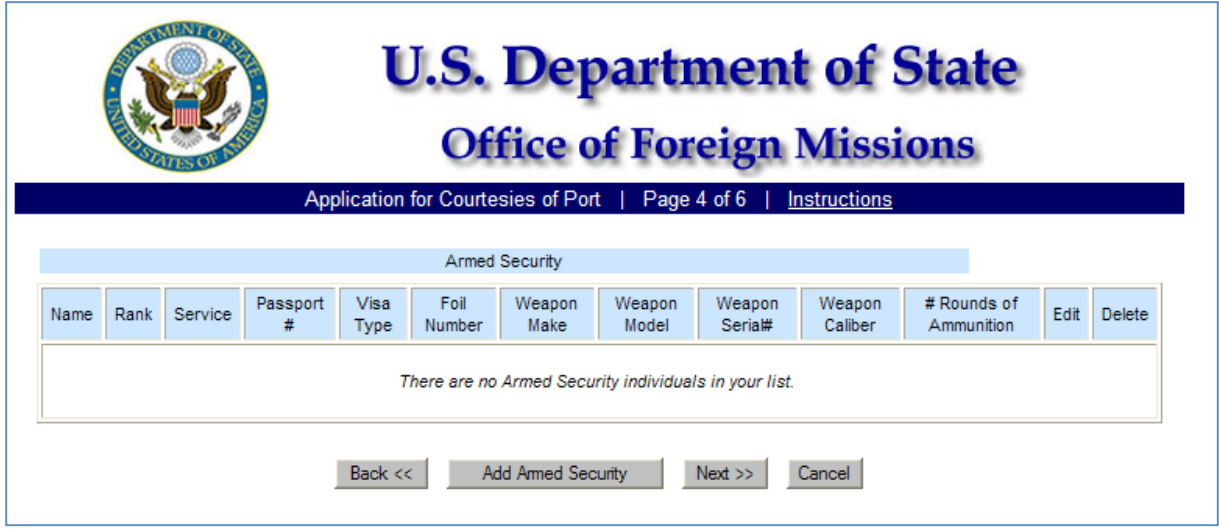

*Figure 6.7-1 – Armed Security Screen*

<span id="page-27-0"></span>

| <b>Step</b> | <b>Action</b>                              | <b>Result of Action</b>                                                                      |
|-------------|--------------------------------------------|----------------------------------------------------------------------------------------------|
| 1.          | Click on the Add Armed Security<br>button. | The system will prompt user to enter<br>Armed Security information (see Figure<br>$6.7-2$ ). |
|             |                                            | <b>Companion Information:</b>                                                                |
|             |                                            | <b>*</b> Last Name                                                                           |
|             |                                            | * First Name                                                                                 |
|             |                                            | * Rank                                                                                       |
|             |                                            | <i>*</i> Service Name                                                                        |
|             |                                            | <b>* Passport Number</b>                                                                     |
|             |                                            | * Visa Foil Number                                                                           |
|             |                                            | * Visa Type                                                                                  |
|             |                                            | * Weapon Make                                                                                |
|             |                                            | * Weapon Model                                                                               |
|             |                                            | * Weapon Serial Number                                                                       |
|             |                                            | * Weapon Caliber                                                                             |
|             |                                            | * Weapon number of Rounds of<br>Ammunition.                                                  |

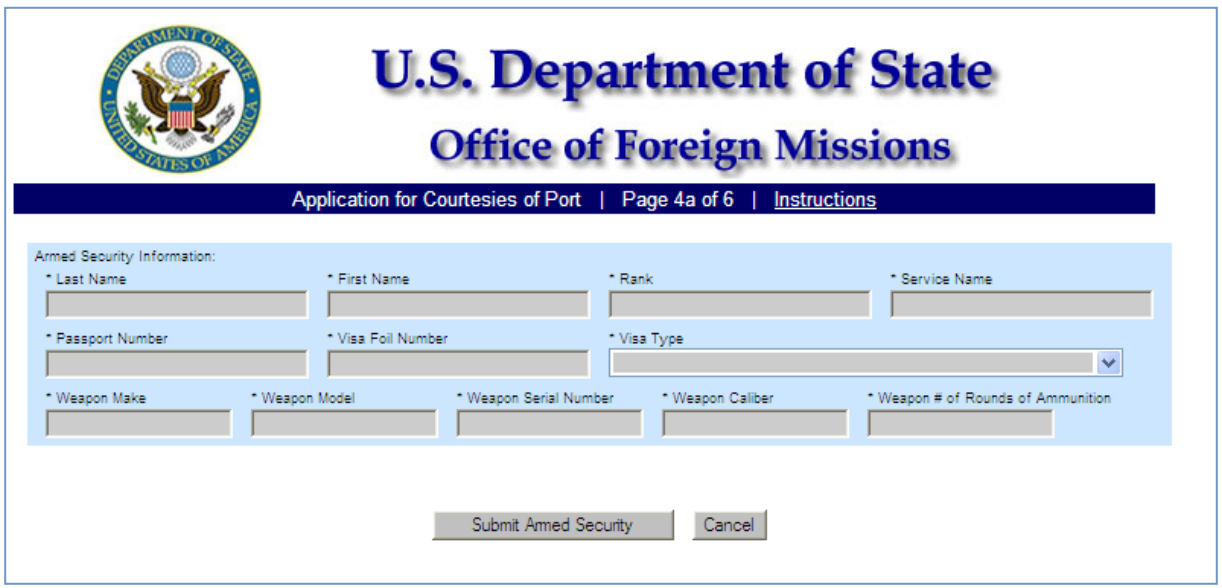

*Figure 6.7-2 – Armed Security Information Screen*

<span id="page-28-0"></span>Enter the requested data in the corresponding fields. The system will display the data entered (see *Figure 6.7-3*). Click the **Submit Armed Security** button to accept the data entered. The system will return you to the Armed Security screen with the data that you entered (see *Figure 6.7-4*).

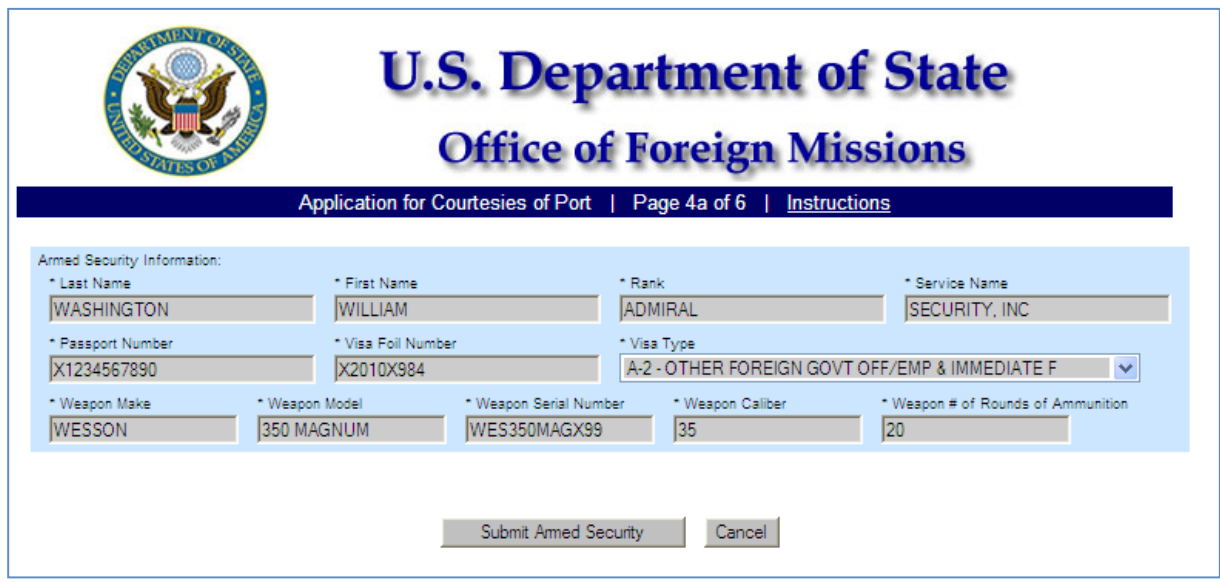

*Figure 6.7-3 – Armed Security Data Entered*

<span id="page-28-1"></span>If you click the Cancel button, the system will cancel this entry of an Armed Security.

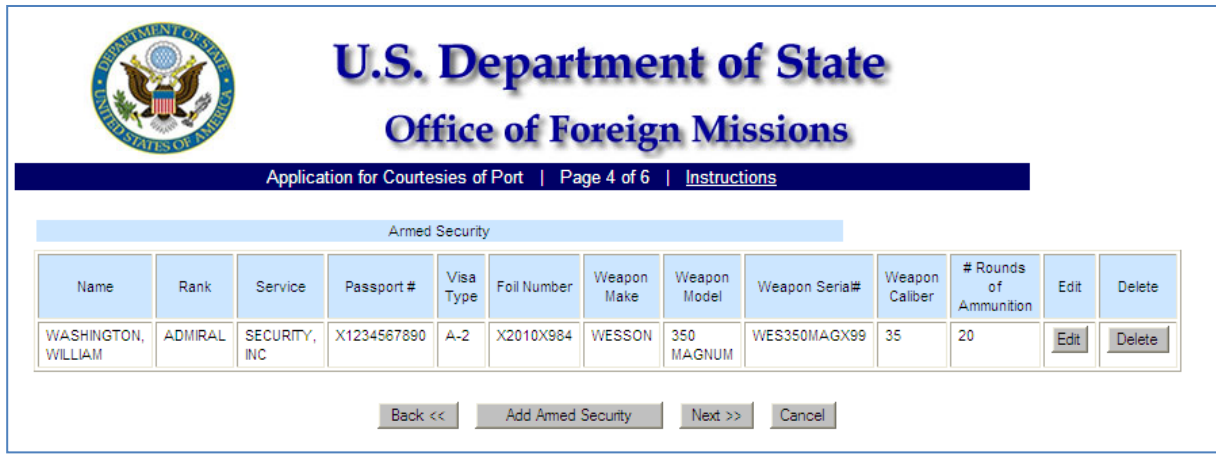

*Figure 6.7-4 – Armed Security Data Accepted Add (more) Armed Security*

<span id="page-29-0"></span>If you click the **Back** button the system will display Page 2 of 6 (see *Figure 6.5-4*). If you click the **Add Armed Security** button, the system will display Page 4a of 6 (see *Figure 6.7- 2*). If you click on the **Next** button, the system will display Point of Contact screen (see *Figure 6.8-1*). If you click on the **Cancel** button, the system will prompt you to cancel this form

### **6.8 – Enter Point of Contact and Document Handler**

The system will prompt you to enter the Point of Contact Information: Last Name, First Name, Title, Telephone Number, and Cell Phone Number. These data elements are mandatory and must be entered to continue.

On this same screen, Page 5 of 6, the system will prompt you to enter Contact Document Handler Information (see *Figure 6.8-1*). These data elements for Contact Document Handler Information are not mandatory and the system will allow you to continue if left blank.

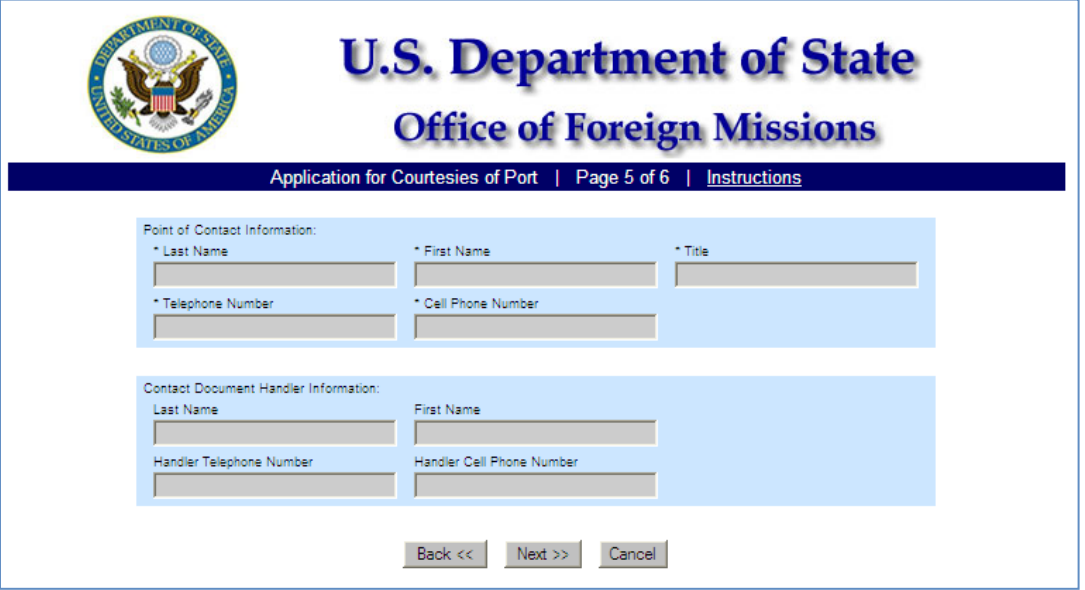

*Figure 6.8-1 – Point of Contact and Document Handler Screen*

<span id="page-30-0"></span>The system will display the data entered (see *Figure 6.8-2*).

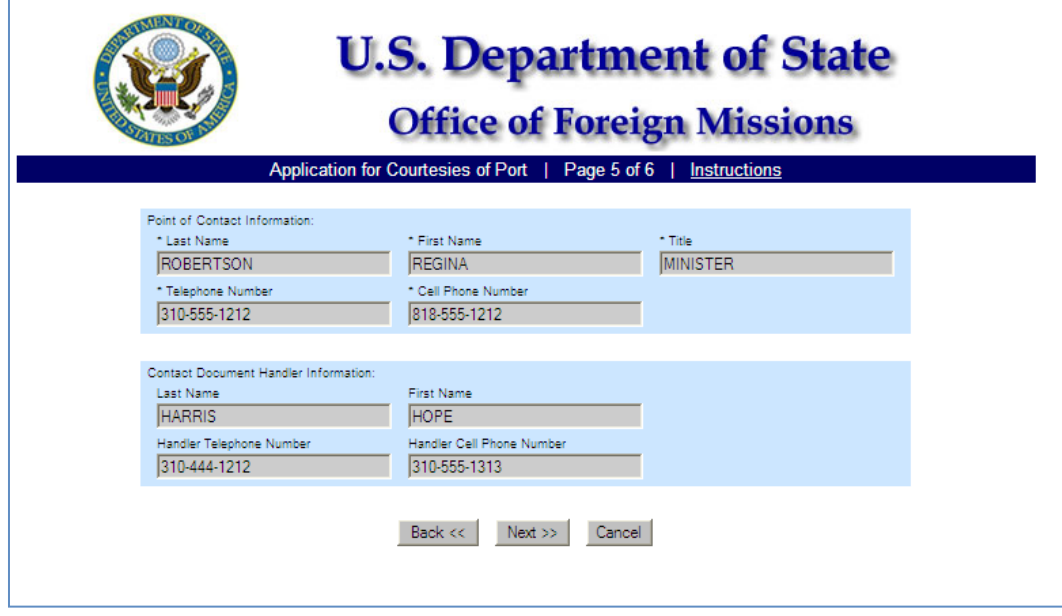

<span id="page-30-1"></span>*Figure 6.8-2 – Point of Contact Data Entered*

Click the **Next** button and the system will accept the data entered and advance to Page 6 of 6 (see *Figure 6.9-1*). If you click the **Back** button, the system will return you to Page 4 of 6. If you click the **Cancel** button, the system will prompt you to cancel this COP form in its entirety.

### **6.9 – Departure Information**

The Departure Flight Information screen will propagate the Last Name, First Name and Title fields with data provide for Principal Traveler (see *Figure 6.9-1*). You will be prompted on Page 6 of 6 to enter Departure Information. The fields are not mandatory. However, if departure information is known and available please enter. Else, click the Next button to continue.

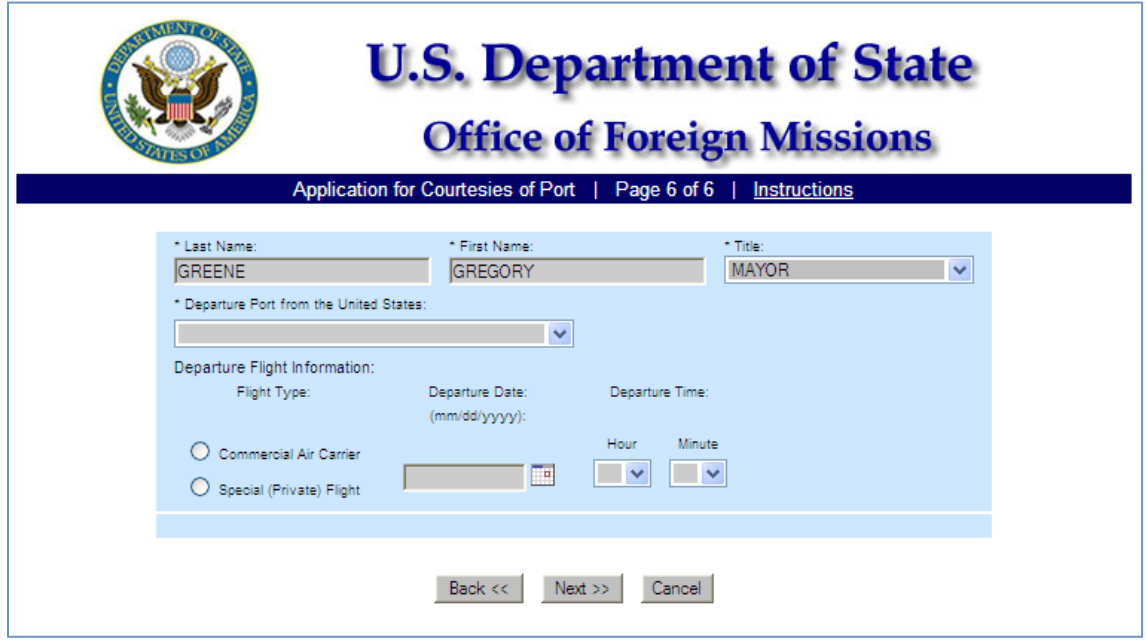

*Figure 6.9-1 – Departure Information Screen*

<span id="page-31-0"></span>The system will prompt you for the respective data elements if the Principal Traveler is using a Commercial Air Carrier (see *Figure 6.9-2*) or Special (Private) Flight (see *Figure 6.9-3*).

Enter data as requested.

**Commercial Air Carrier Data**

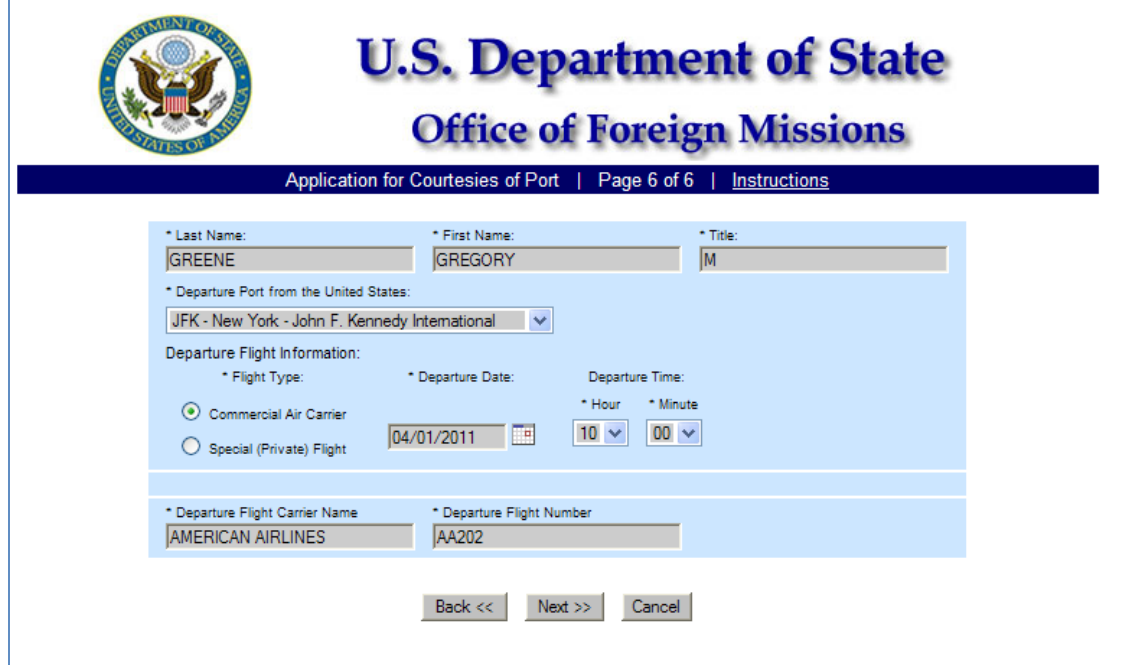

*Figure 6.9-2 – Departure Information Commercial Air Carrier Data*

<span id="page-32-0"></span>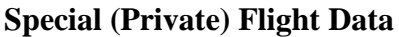

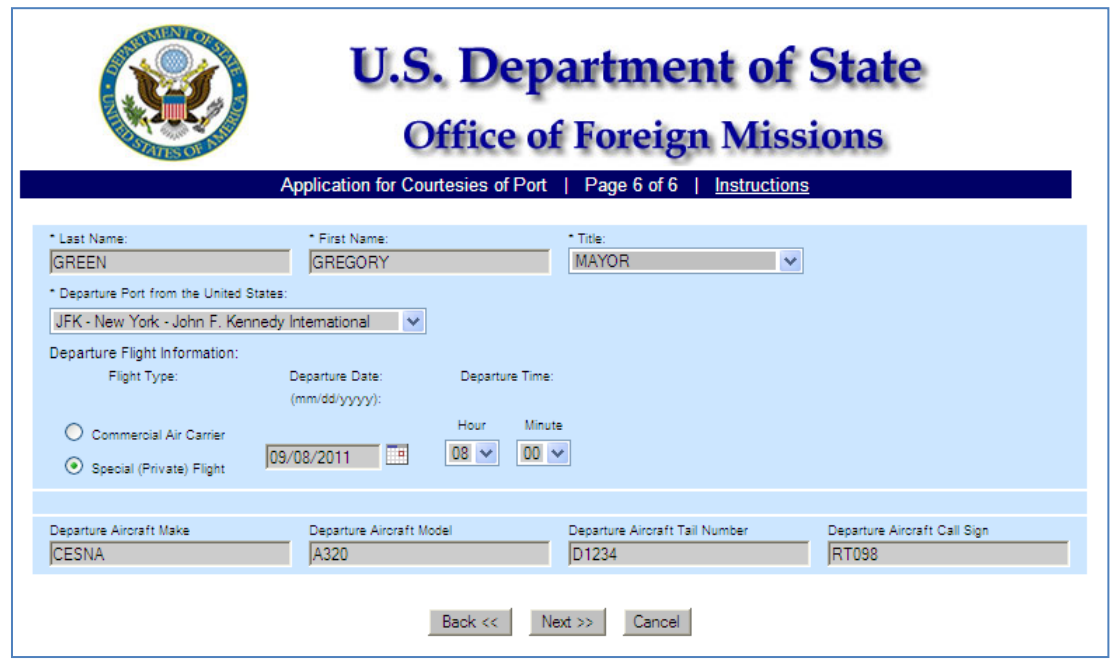

<span id="page-32-1"></span>*Figure 6.9-3 – Departure Information Special (Private) Flight Data*

Click the **Next** button and the system will accept the data entered and advance you to the Confirmation Page (see *Figure 6.10-1*). If you click the **Back** button, the system will return to Page 5 of 6 (see **Figure 6.8-2**). If you click the **Cancel** button, the system will prompt you to cancel this COP form in its entirety.

### **6.10 – Confirmation Page**

The system will display all of the data that has been entered, on the Confirmation Page. You should verify that all of the data is correct before submitting the form. If you need to make a correction, click on the Edit Form button and the system will return you to Page 1 of 6. You will be able to advance thru the form to each page and make corrections accordingly.

If all of the data is correct, click on the Submit button to advance to the Submission Page where the system generated Transaction ID will be displayed, along with the data that was entered on the form.

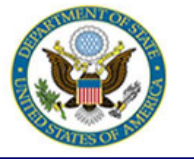

# **U.S. Department of State**

# **Office of Foreign Missions**

Application for Courtesies of Port | Confirmation Page | Instructions

Please take a moment to confirm your entry. If it is correct, click the Submit button to send the application.

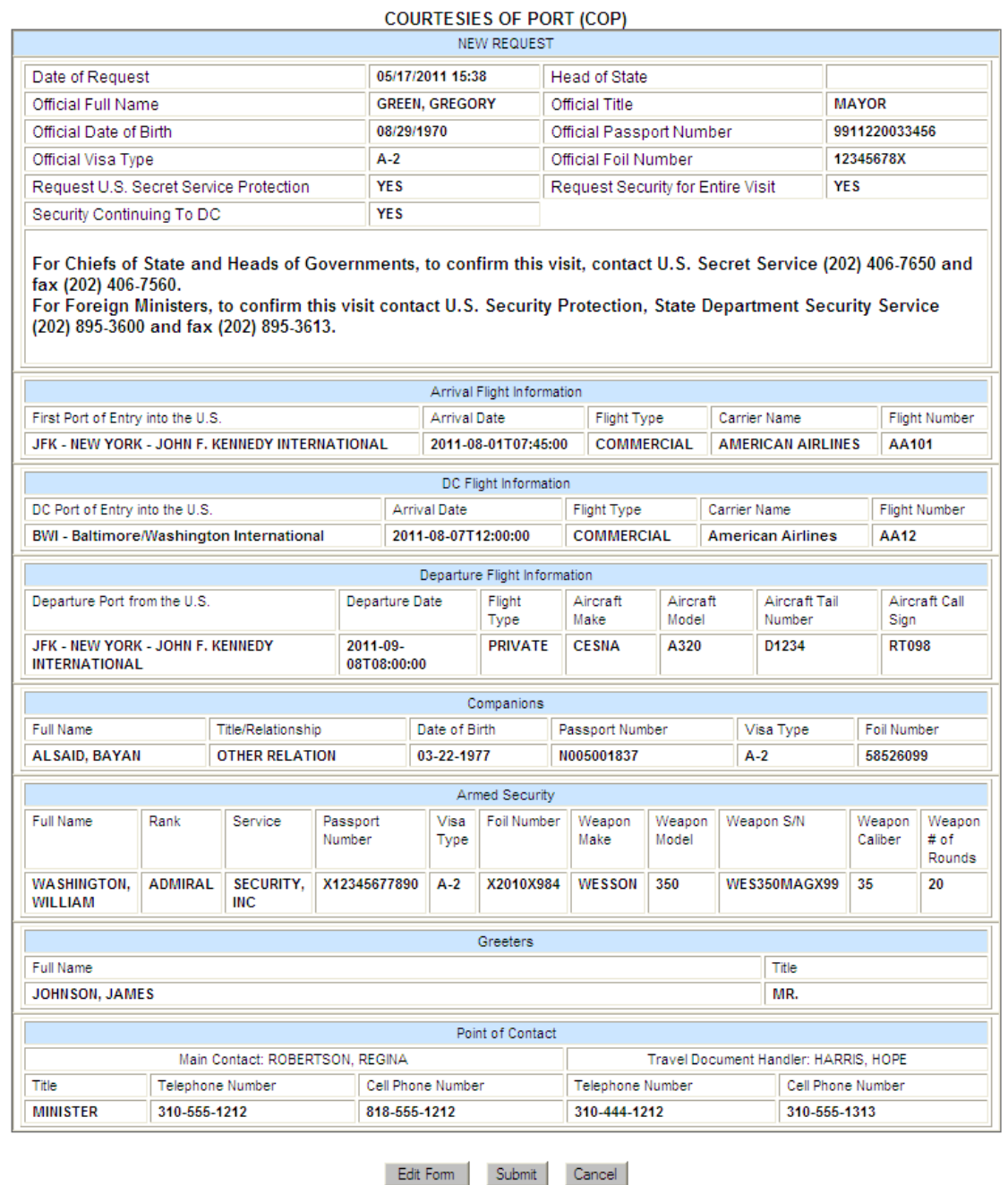

<span id="page-34-0"></span>*Figure 6.10-1 – Courtesies of Port Confirmation Page*

If you click the **Edit Form** button, the system will return you to Page 1 of 6 for you to edit the form. If you click the **Submit** button, the system will advance to Submission Page with Transaction ID (see *Figure 6.11-1*). Click the **Cancel** button and the system will prompt you to cancel this COP form in its entirety.

### **6.11 – Submission Page with Transaction ID**

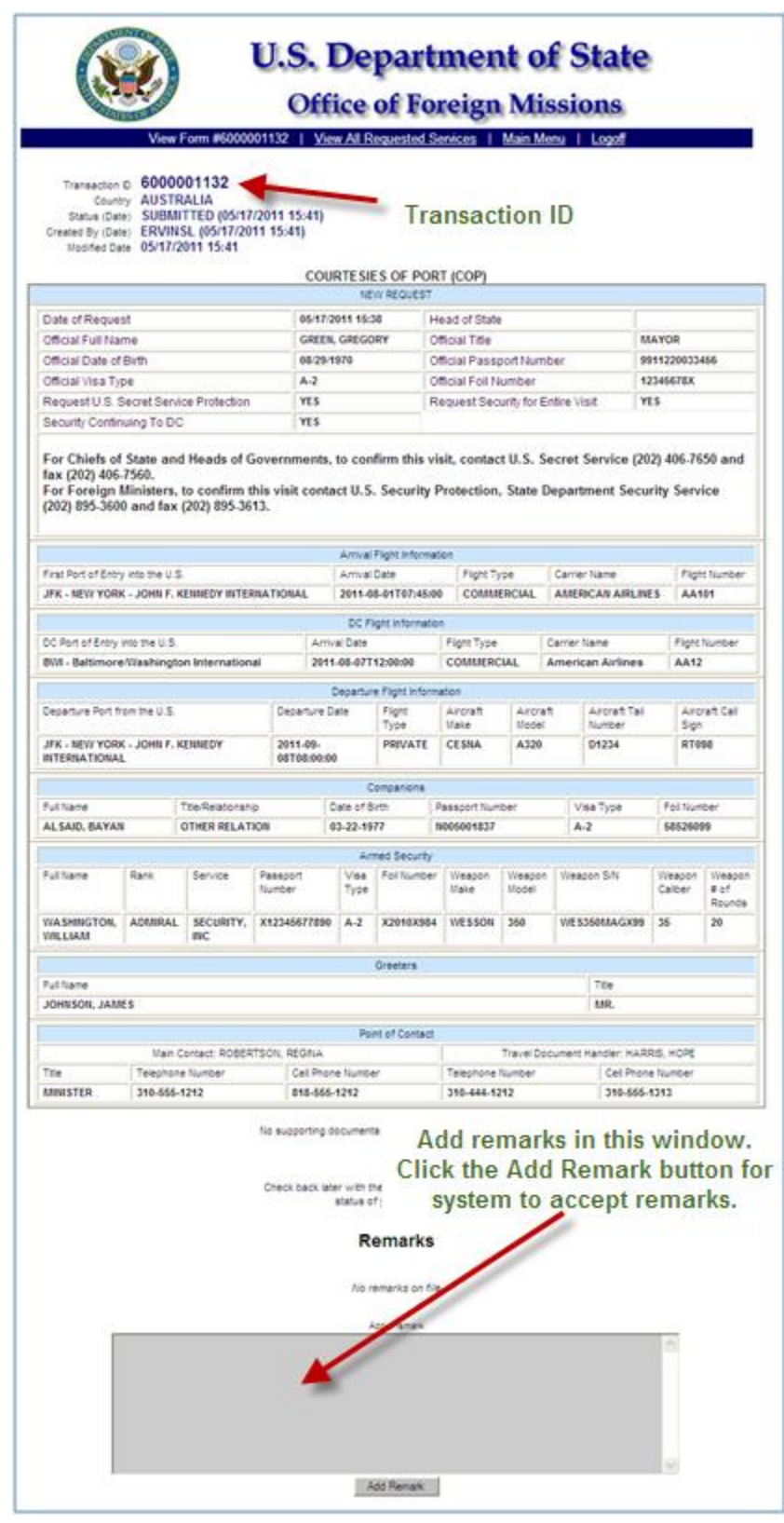

<span id="page-36-0"></span>*Figure 6.11-1 – Courtesies of Port Submission Page*

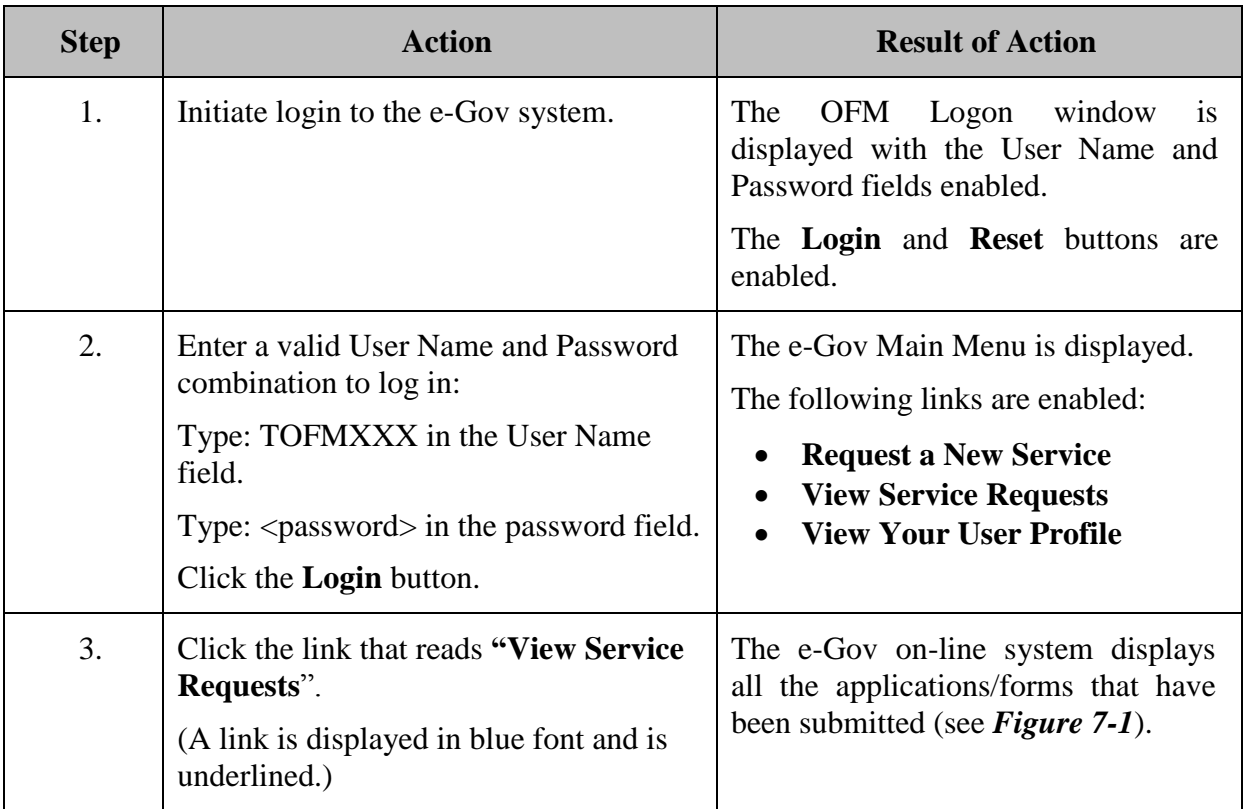

# **7 - VIEWING YOUR SUBMITTED FORMS**

|                   | <b>Main Menu</b>                                                |                                          | <b>Office of Foreign Missions</b><br><b>View Service Requests</b> | Logoff             | <b>U.S. Department of State</b> |                                                      |                 |
|-------------------|-----------------------------------------------------------------|------------------------------------------|-------------------------------------------------------------------|--------------------|---------------------------------|------------------------------------------------------|-----------------|
| Transaction ID    | Service                                                         | Subject                                  | <b>Status</b>                                                     | <b>Status Date</b> | <b>Submitted Date</b>           | Submitted By                                         | Remarks         |
|                   | Courtesy of Port                                                |                                          | $\checkmark$                                                      |                    |                                 |                                                      | $\checkmark$    |
|                   | <b>ID</b> Card<br>Vehicle Reg<br>Vehicle Title                  |                                          | <b>Select the Courtesy of Port</b>                                |                    |                                 | <b>Click the Search button</b><br>to display results | Search          |
| Trans ID <b>v</b> | Vehicle Tag                                                     |                                          | sservice from the drop down                                       | Date               | Submitted Date                  | Submitted By                                         | Remarks         |
| 6000001329        | Tax Card<br>Tax Gas                                             | ĸ                                        | list of values to view                                            | 2011               | 06/30/2011                      | <b>ERVINSL</b>                                       | NO.             |
| 6000001315        | Tax Util<br>Appointment                                         | $\ddot{\phantom{0}}$<br><b>DJOUGUELA</b> | <b>Courtesies of Port records</b>                                 | 2011               | 06/27/2011                      | <b>ERVINSL</b>                                       | NO.             |
| 6000001312        | Change Appt<br>Terminate Apot<br>Driver's License/Non-Driver ID | <b>YONKFU</b><br><b>DJOUGUELA</b>        | <b>SUBMITTED</b>                                                  | 06/24/2011         | 06/24/2011                      | <b>FRVINSI</b>                                       | <b>YES</b>      |
| 6000001307        | Chief of Missions' Tour                                         | <b>YONKEU</b>                            | <b>SUBMITTED</b>                                                  | 06/23/2011         | 06/23/2011                      | <b>ERVINSL</b>                                       | <b>NO</b>       |
| 6000001306        | Group Tour                                                      | YONKEU                                   | <b>SUBMITTED</b>                                                  | 06/23/2011         | 06/23/2011                      | <b>ERVINSL</b>                                       | NO <sub>1</sub> |
| 6000001292        | <b>Cancel Tour</b><br><b>Courtesy of Port</b>                   | <b>DJOUGUELA</b>                         | <b>SUBMITTED</b>                                                  | 06/20/2011         | 06/20/2011                      | <b>ERVINSL</b>                                       | <b>YES</b>      |
| 6000001291        | <b>Bonded Warehouse Transaction</b>                             | <b>DJOUGUELA</b>                         | <b>RETURNED TO</b><br><b>MISSION</b>                              | 06/20/2011         | 06/20/2011                      | <b>FRVINSI</b>                                       | <b>NO</b>       |
| 6000001289        | <b>COURTESIES OF PORT</b>                                       | <b>DJOUGUELA</b>                         | <b>REJECTED</b>                                                   | 06/20/2011         | 06/20/2011                      | <b>ERVINSL</b>                                       | <b>NO</b>       |
| 6000001288        | <b>COURTESIES OF PORT</b>                                       | <b>YONKEU</b>                            | <b>ACCEPTED</b>                                                   | 06/20/2011         | 06/20/2011                      | <b>ERVINSL</b>                                       | NO.             |
| 6000001239        | <b>COURTESIES OF PORT</b>                                       | <b>DJOUGUELA</b>                         | <b>RETURNED TO</b><br><b>MISSION</b>                              | 06/09/2011         | 06/09/2011                      | <b>ERVINSL</b>                                       | YES             |
| 6000001238        | <b>COURTESIES OF PORT</b>                                       | <b>DJOUGUELA</b>                         | <b>ACCEPTED</b>                                                   | 06/09/2011         | 06/09/2011                      | <b>ERVINSL</b>                                       | NO <sub>1</sub> |
| 6000001237        | <b>COURTESIES OF PORT</b>                                       | YONKEU                                   | <b>REJECTED</b>                                                   | 06/09/2011         | 06/09/2011                      | <b>ERVINSL</b>                                       | <b>NO</b>       |
| 6000001229        | <b>COURTESIES OF PORT</b>                                       | <b>TEST</b>                              | <b>REJECTED</b>                                                   | 06/07/2011         | 06/07/2011                      | <b>ERVINSL</b>                                       | NO <sub>1</sub> |
| 6000001199        | <b>COURTESIES OF PORT</b>                                       | <b>VIERA</b>                             | <b>REJECTED</b>                                                   | 06/03/2011         | 06/03/2011                      | <b>ERVINSL</b>                                       | <b>NO</b>       |
| 6000001175        | <b>COURTESIES OF PORT</b>                                       | MUHAMMAD                                 | <b>ACCEPTED</b>                                                   | 06/01/2011         | 06/01/2011                      | <b>ERVINSL</b>                                       | <b>YES</b>      |
|                   |                                                                 |                                          | Records 1 - 15 of 15                                              |                    |                                 |                                                      |                 |

*Figure 7-1 – Select Courtesy of Port*

<span id="page-38-0"></span>Select the service Courtesy of Port to view Courtesies of Port records. Click on the Search button to display the search results.

The View Service Request window will display all of the Courtesies of Port records by listing the Transaction ID, Service, Subject, Status, Status Date, Submitted Date, Submitted By and Remarks (see *Figure 7-2*).

|                                |                                  |                                   |                                      |                    | <b>U.S. Department of State</b> |                |            |
|--------------------------------|----------------------------------|-----------------------------------|--------------------------------------|--------------------|---------------------------------|----------------|------------|
|                                |                                  |                                   | <b>Office of Foreign Missions</b>    |                    |                                 |                |            |
|                                | <b>Main Menu</b>                 |                                   | <b>View Service Requests</b>         | Logoff             |                                 |                |            |
| <b>Transaction ID</b>          | Service                          | Subject                           | <b>Status</b>                        | <b>Status Date</b> | <b>Submitted Date</b>           | Submitted By   | Remarks    |
|                                | $\checkmark$<br>Courtesy of Port |                                   | $\checkmark$                         |                    |                                 |                | v          |
|                                |                                  |                                   |                                      |                    |                                 |                | Search     |
| Trans $ID \blacktriangleright$ | Service                          | Subject                           | Status                               | <b>Status Date</b> | Submitted Date                  | Submitted By   | Remarks    |
| 6000001329                     | <b>COURTESIES OF PORT</b>        | <b>KINDRED</b>                    | <b>SUBMITTED</b>                     | 06/30/2011         | 06/30/2011                      | <b>ERVINSL</b> | <b>NO</b>  |
| 6000001315                     | <b>COURTESIES OF PORT</b>        | <b>YONKEU</b><br><b>DJOUGUELA</b> | <b>SUBMITTED</b>                     | 06/27/2011         | 06/27/2011                      | <b>ERVINSL</b> | <b>NO</b>  |
| 6000001312                     | <b>COURTESIES OF PORT</b>        | YONKEU<br><b>DJOUGUELA</b>        | <b>SUBMITTED</b>                     | 06/24/2011         | 06/24/2011                      | <b>ERVINSL</b> | <b>YES</b> |
| 6000001307                     | <b>COURTESIES OF PORT</b>        | <b>YONKEU</b>                     | <b>SUBMITTED</b>                     | 06/23/2011         | 06/23/2011                      | <b>ERVINSL</b> | <b>NO</b>  |
| 6000001306                     | <b>COURTESIES OF PORT</b>        | YONKEU                            | <b>SUBMITTED</b>                     | 06/23/2011         | 06/23/2011                      | <b>ERVINSL</b> | <b>NO</b>  |
| 6000001292                     | <b>COURTESIES OF PORT</b>        | <b>DJOUGUELA</b>                  | <b>SUBMITTED</b>                     | 06/20/2011         | 06/20/2011                      | <b>ERVINSL</b> | <b>YES</b> |
| 6000001291                     | <b>COURTESIES OF PORT</b>        | <b>DJOUGUELA</b>                  | <b>RETURNED TO</b><br><b>MISSION</b> | 06/20/2011         | 06/20/2011                      | <b>ERVINSL</b> | <b>NO</b>  |
| 6000001289                     | <b>COURTESIES OF PORT</b>        | <b>DJOUGUELA</b>                  | <b>REJECTED</b>                      | 06/20/2011         | 06/20/2011                      | <b>ERVINSL</b> | <b>NO</b>  |
| 6000001288                     | <b>COURTESIES OF PORT</b>        | YONKEU                            | <b>ACCEPTED</b>                      | 06/20/2011         | 06/20/2011                      | <b>ERVINSL</b> | NO.        |
| 6000001239                     | <b>COURTESIES OF PORT</b>        | <b>DJOUGUELA</b>                  | <b>RETURNED TO</b><br><b>MISSION</b> | 06/09/2011         | 06/09/2011                      | <b>ERVINSL</b> | <b>YES</b> |
| 6000001238                     | <b>COURTESIES OF PORT</b>        | <b>DJOUGUELA</b>                  | <b>ACCEPTED</b>                      | 06/09/2011         | 06/09/2011                      | <b>ERVINSL</b> | <b>NO</b>  |
| 6000001237                     | <b>COURTESIES OF PORT</b>        | <b>YONKEU</b>                     | <b>REJECTED</b>                      | 06/09/2011         | 06/09/2011                      | <b>ERVINSL</b> | <b>NO</b>  |
| 6000001229                     | <b>COURTESIES OF PORT</b>        | <b>TEST</b>                       | <b>REJECTED</b>                      | 06/07/2011         | 06/07/2011                      | <b>ERVINSL</b> | <b>NO</b>  |
| 6000001199                     | <b>COURTESIES OF PORT</b>        | <b>VIERA</b>                      | <b>REJECTED</b>                      | 06/03/2011         | 06/03/2011                      | <b>ERVINSL</b> | <b>NO</b>  |
| 6000001175                     | <b>COURTESIES OF PORT</b>        | MUHAMMAD                          | <b>ACCEPTED</b>                      | 06/01/2011         | 06/01/2011                      | <b>ERVINSL</b> | <b>YES</b> |
|                                |                                  |                                   | Records 1 - 15 of 15                 |                    |                                 |                |            |

<span id="page-39-0"></span>*Figure 7-2 – View Service Requests*

The Transaction ID is the ID number generated when the request was submitted. The Service is the Courtesies of Port. The Subject is the Surname of the Principal Traveler requesting the port courtesies. The Status Date is the date that the record was last given a status. The Submitted Date is the date that the record was Submitted. The Submitted By column is the Username of the person that submitted the request. The Remarks column identifies if there are any remarks with this transaction (see *Figure 7-3*).

|                                              |                                      | <b>Main Menu</b>                  | <b>View Service Requests</b>         | Logoff                           |                                                              |                                |                            |
|----------------------------------------------|--------------------------------------|-----------------------------------|--------------------------------------|----------------------------------|--------------------------------------------------------------|--------------------------------|----------------------------|
| <b>Transaction ID</b>                        | Service                              | Subject                           | <b>Status</b>                        | <b>Status Date</b>               | Submitted Date                                               | Submitted By                   | Remarks                    |
|                                              | Courtesy of Port<br>v                |                                   |                                      |                                  |                                                              |                                |                            |
|                                              |                                      |                                   |                                      |                                  |                                                              |                                | Search                     |
|                                              |                                      |                                   |                                      |                                  | <b>Select a Status from the</b><br>drop down list of values. |                                |                            |
|                                              |                                      |                                   |                                      |                                  |                                                              |                                |                            |
| Trans $ID \blacktriangleright$<br>6000001329 | Service<br><b>COURTESIES OF PORT</b> | Subject<br>KINDRED                | <b>Status</b><br><b>SUBMITTED</b>    | <b>Status Date</b><br>06/30/2011 | Submitted Date<br>06/30/2011                                 | Submitted By<br><b>ERVINSL</b> | Remarks<br>NO <sub>1</sub> |
| 6000001315                                   | <b>COURTESIES OF PORT</b>            | YONKEU                            | <b>SUBMITTED</b>                     | 06/27/2011                       | 06/27/2011                                                   | <b>ERVINSL</b>                 | <b>NO</b>                  |
|                                              |                                      | <b>DJOUGUELA</b>                  |                                      |                                  |                                                              |                                |                            |
| 6000001312                                   | <b>COURTESIES OF PORT</b>            | <b>YONKEU</b><br><b>DJOUGUELA</b> | <b>SUBMITTED</b>                     | 06/24/2011                       | 06/24/2011                                                   | <b>ERVINSL</b>                 | <b>YES</b>                 |
| 6000001307                                   | <b>COURTESIES OF PORT</b>            | <b>YONKEU</b>                     | <b>SUBMITTED</b>                     | 06/23/2011                       | 06/23/2011                                                   | <b>ERVINSL</b>                 | <b>NO</b>                  |
| 6000001306                                   | <b>COURTESIES OF PORT</b>            | YONNEL                            | <b>SUBMITTED</b>                     | 06/23/2011                       | 06/23/2011                                                   | <b>ERVINSL</b>                 | <b>NO</b>                  |
| 6000001292                                   | COURTESIES OF PORT                   | <b>DJOUGUELA</b>                  |                                      | $-$                              | 06/20/2011                                                   | <b>ERVINSL</b>                 | YES                        |
| 6000001291                                   | <b>Click a Transaction ID to</b>     | <b>DJOUGUELA</b>                  | Subject column will                  |                                  | 06/2010011                                                   |                                | <b>Allen</b>               |
|                                              | view the form details.               |                                   | display the Surname of               |                                  |                                                              | <b>Yes or No denotes</b>       |                            |
| 6000001289                                   |                                      | <b>DJOUGUELA</b>                  | the Principal Traveler.              |                                  | 06/2                                                         | whether or not this            |                            |
| 6000001288                                   | <b>COURTESIES OF PORT</b>            | YONKEU                            |                                      |                                  |                                                              | 06/2 Transaction has a remark. |                            |
| 6000001239                                   | <b>COURTESIES OF PORT</b>            | <b>DJOUGUELA</b>                  | <b>RETURNED TO</b><br><b>MISSION</b> | 06/09/2011                       | 06/0                                                         |                                |                            |
| 6000001238                                   | <b>COURTESIES OF PORT</b>            | <b>DJOUGUELA</b>                  | <b>ACCEPTED</b>                      | 06/09/2011                       | 06/09/2011                                                   | <b>ERVINSL</b>                 | NO <sub>1</sub>            |
| 6000001237                                   | <b>COURTESIES OF PORT</b>            | <b>YONKEU</b>                     | <b>REJECTED</b>                      | 06/09/2011                       | 06/09/2011                                                   | <b>ERVINSL</b>                 | <b>NO</b>                  |
| 6000001229                                   | <b>COURTESIES OF PORT</b>            | <b>TEST</b>                       | <b>REJECTED</b>                      | 06/07/2011                       | 06/07/2011                                                   | <b>ERVINSL</b>                 | <b>NO</b>                  |
| 6000001199                                   | <b>COURTESIES OF PORT</b>            | <b>VIERA</b>                      | <b>REJECTED</b>                      | 06/03/2011                       | 06/03/2011                                                   | <b>ERVINSL</b>                 | <b>NO</b>                  |
| 6000001175                                   | <b>COURTESIES OF PORT</b>            | <b>MUHAMMAD</b>                   | <b>ACCEPTED</b>                      | 06/01/2011                       | 06/01/2011                                                   | <b>ERVINSL</b>                 | <b>YES</b>                 |

<span id="page-40-0"></span>*Figure 7-3 – Identifying Columns*

Selecting a Transaction will display the details of that Transaction (see *Figure 7-4*):

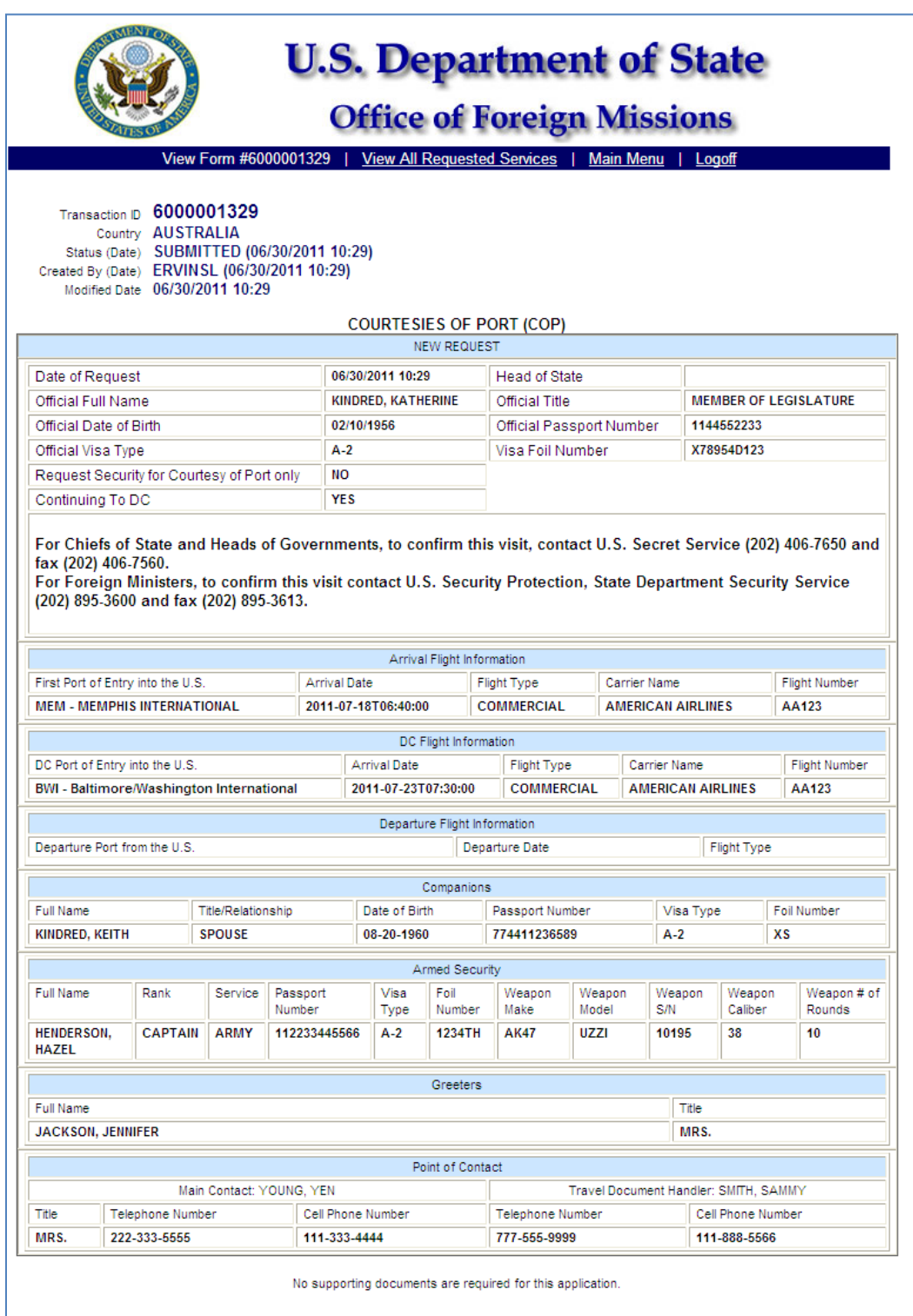

<span id="page-41-0"></span>*Figure 7-4 – Opened Record from View Service Request*

At the bottom of the screen the system displays a message for you to "Check back later with the OFM e-Gov system to view the status of your application". Also, the system will display a Remarks window where you can enter remarks (see *Figure 7-5*).

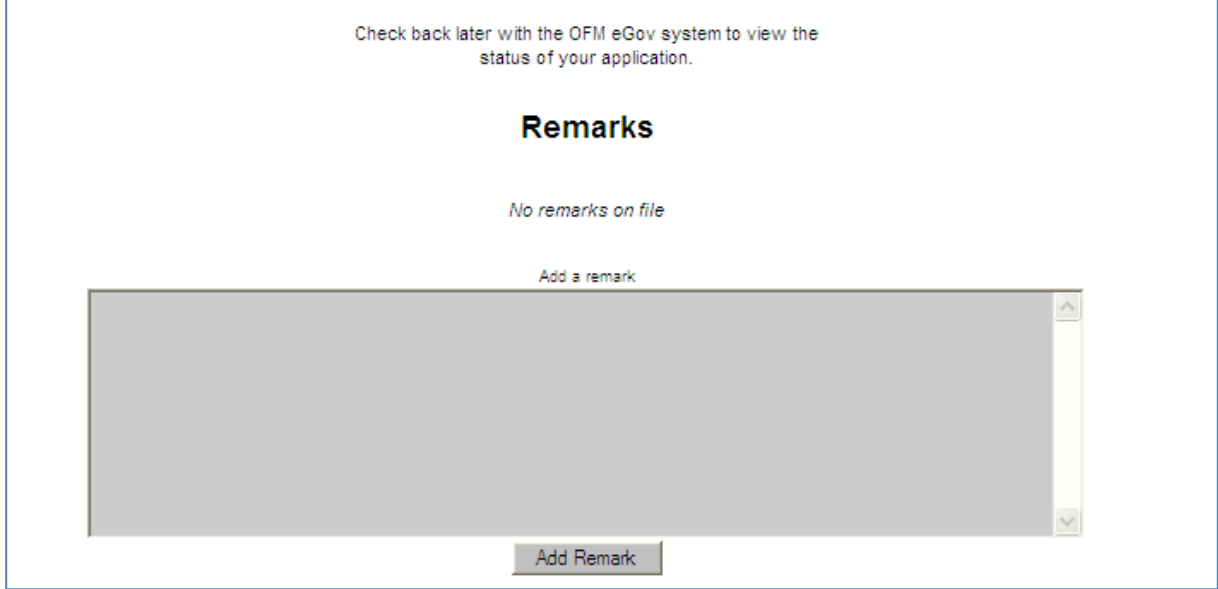

*Figure 7-5 – Remarks Window*

<span id="page-42-0"></span>Enter remarks in the Remarks window and click the Add Remark button to accept the remarks entered (see *Figure 7-6*).

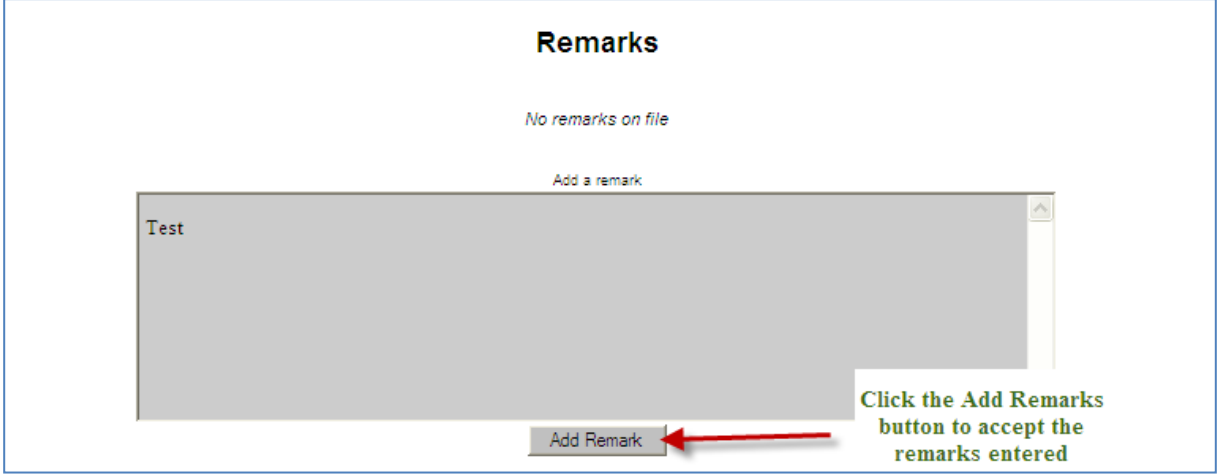

<span id="page-42-1"></span>*Figure 7-6 – Add Remark*

When you access that transaction the remarks that you entered will now display under Remarks (see *Figure 7-7*).

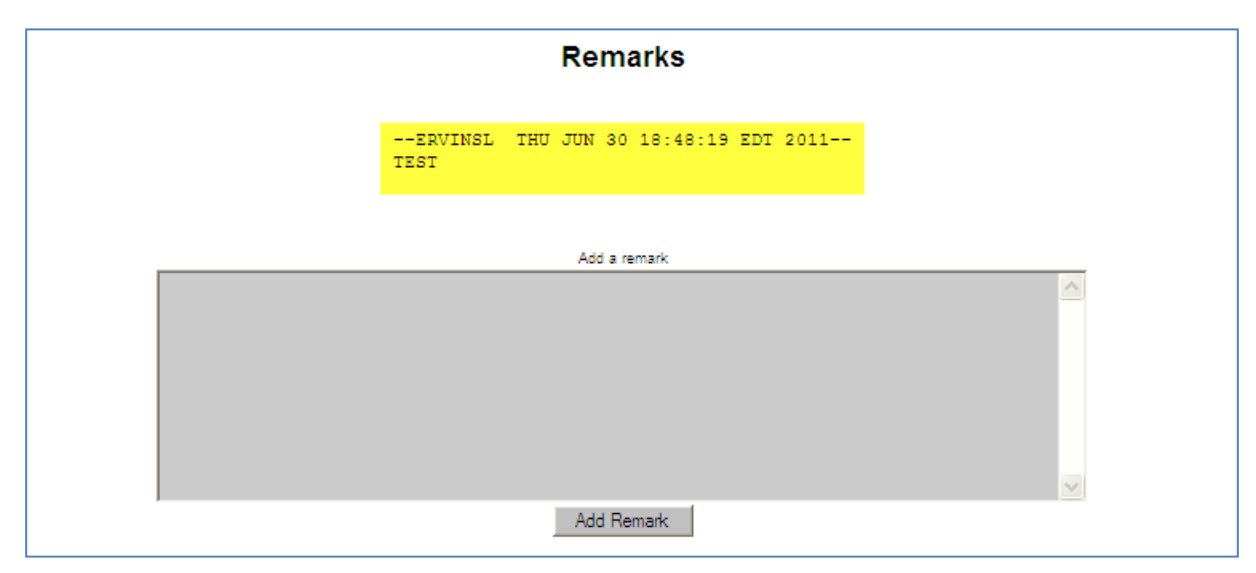

<span id="page-43-0"></span>*Figure 7-7 – Remarks Displayed*

## **APPENDIX A – REQUEST ACCESS TO SYSTEM**

If you need access to the e-Gov Program, but do not have a User Name and Password assigned to you by OFM, then please follow the steps below to gain access to the program.

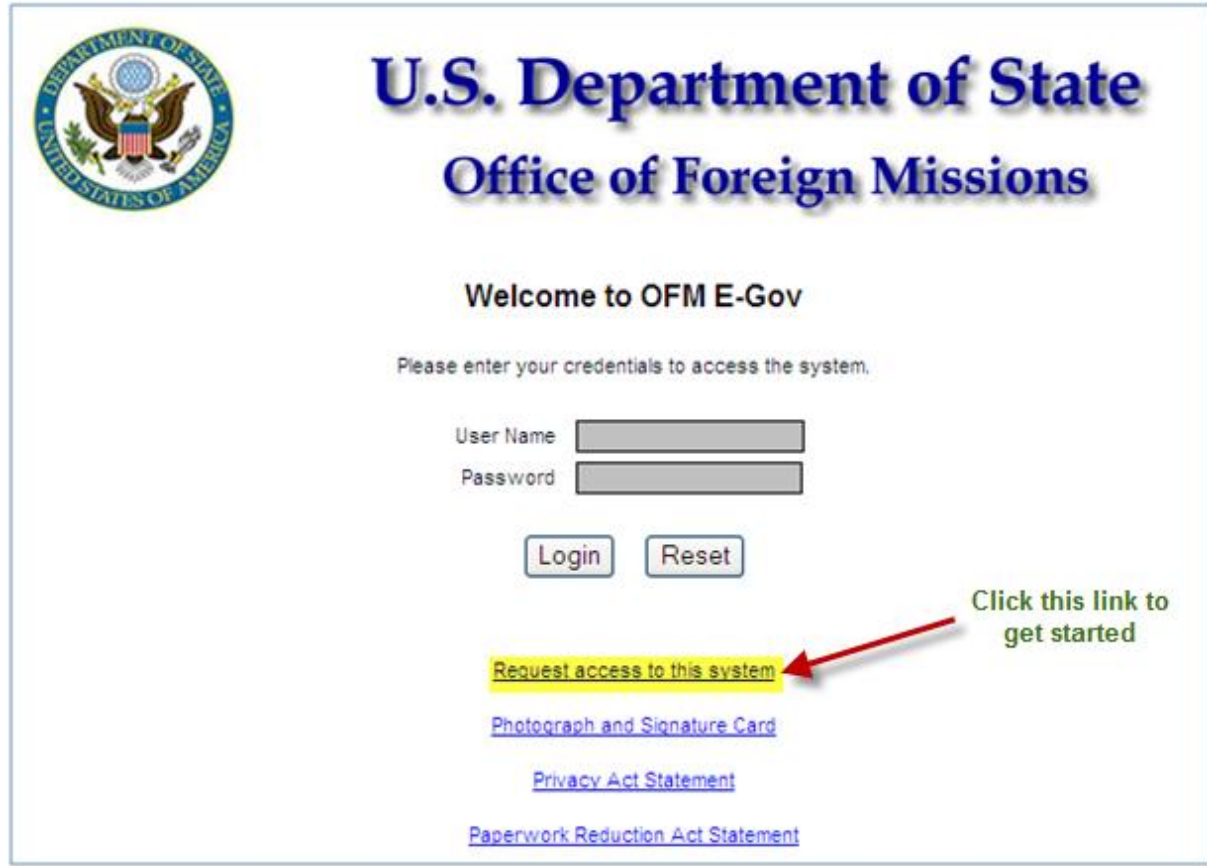

*Figure A-1 – Request Access to System*

<span id="page-44-0"></span>

| <b>Step</b> | Action                                                                                         | <b>Result of Action</b>                                                                                   |
|-------------|------------------------------------------------------------------------------------------------|----------------------------------------------------------------------------------------------------|
| 1.          | From the OFM Login Screen click<br>on the link that reads, "Request"<br>access to the system." | The system will display the screen to<br>Access Request for OFM<br>e-Gov<br>Application (see Figure A-2). |
| 2.          | Click on the <b>Photograph</b> and<br>Signature Card link.                                     | The system will prompt you to open or<br>save the Photograph and Signature Card<br>(see Figure $A-3$ ).   |
| 3.          | Click on the Privacy Act Statement<br>link.                                                    | The system will open a window to display<br>the Privacy Act Statement (see Figure A-<br>$5$ ).            |

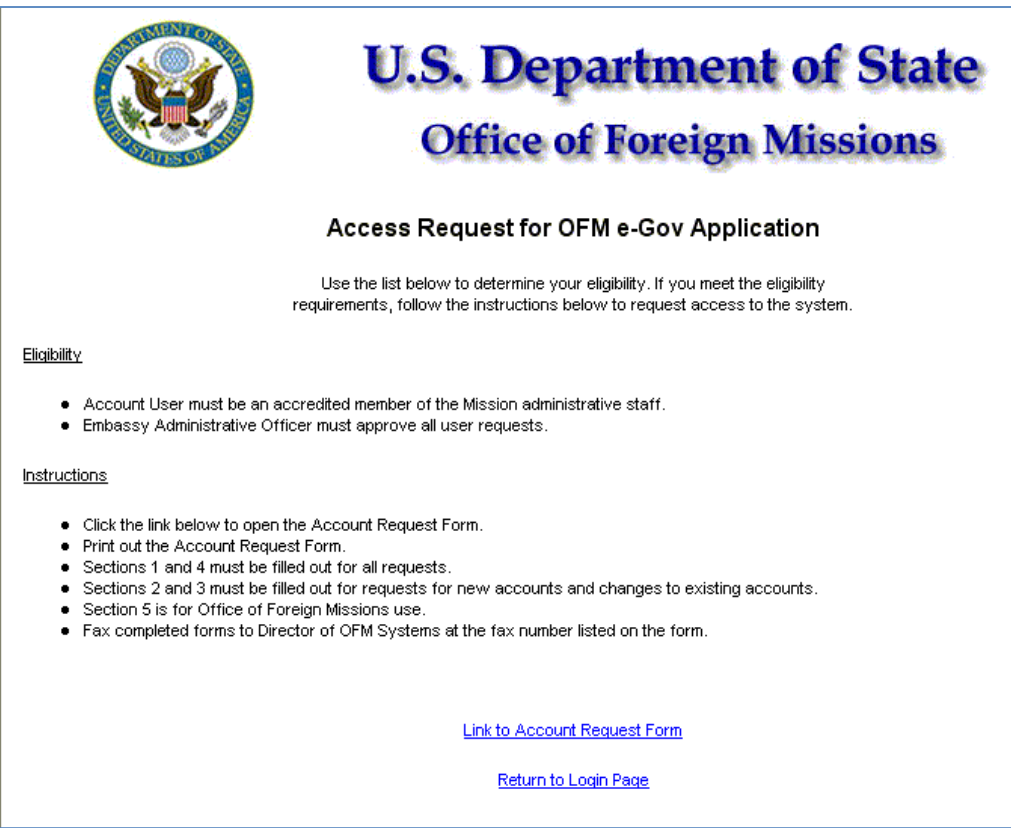

*Figure A-2 – Access Request for OFM e-Gov Application*

<span id="page-45-0"></span>

| <b>Step</b> | <b>Action</b>                                                                                                    | <b>Result of Action</b>                                                                                             |
|-------------|----------------------------------------------------------------------------------------------------|----------------------------------------------------------------------------------------------------|
| 1a.         | Review the directions carefully before you<br>continue.<br>Click on the link that reads, "Link to<br><b>Account Request Form."</b> | The system will prompt to ask you, "Do<br>you want to open or save this file (see<br><i>Figure A-6).</i>            |
| 1b.         | Click on the Return to Login Page.                                                                                                 | The system will return you to the initial<br>login page to enter your username and<br>password (see Figure $A-1$ ). |

### **Photography Signature Card**

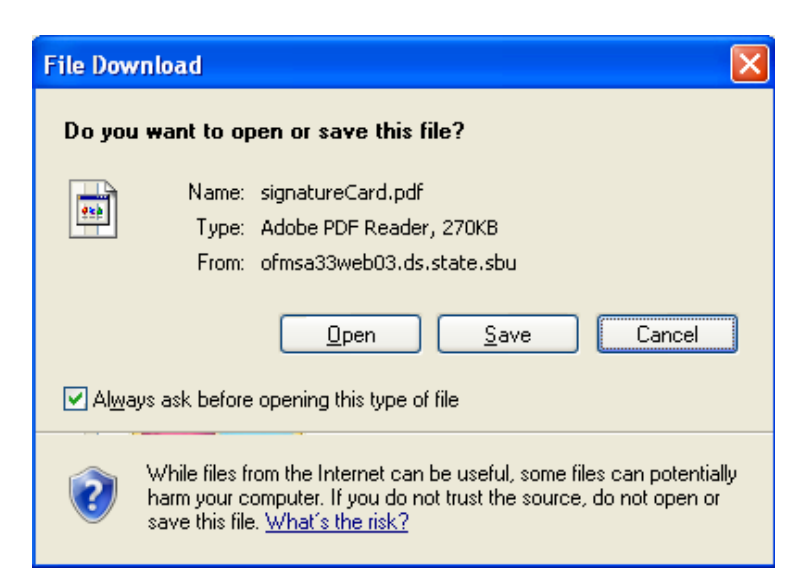

*Figure A-3 – File Download: Photo Signature Card*

<span id="page-46-0"></span>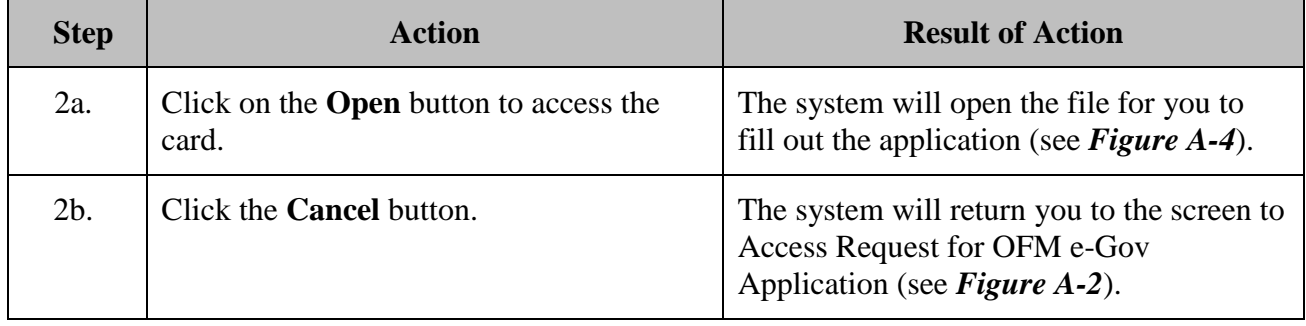

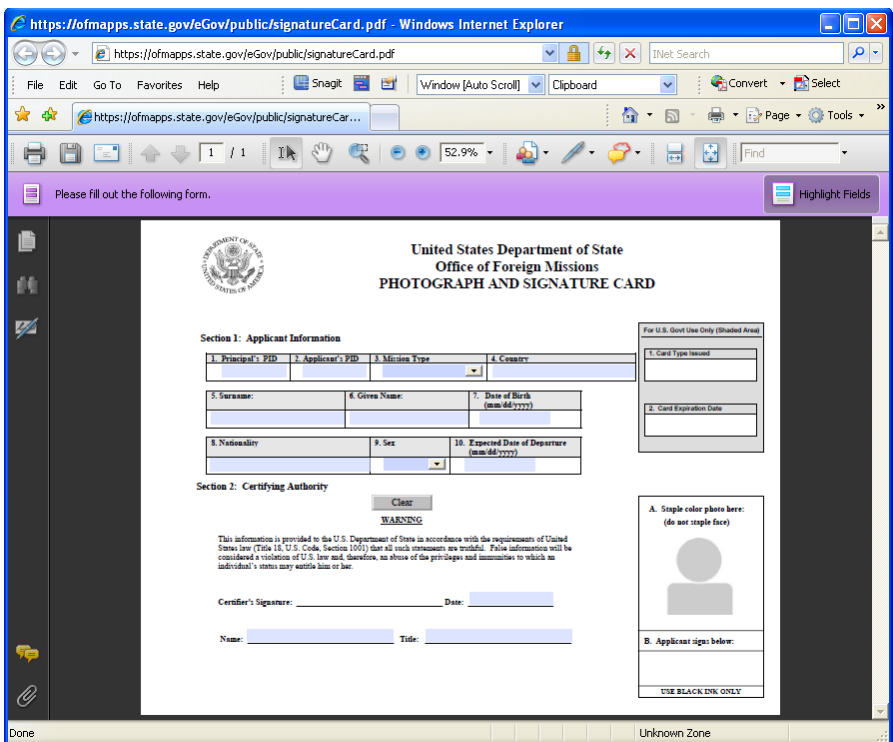

*Figure A-4 – Photo Signature Card*

#### <span id="page-47-0"></span>**Privacy Act Statement**

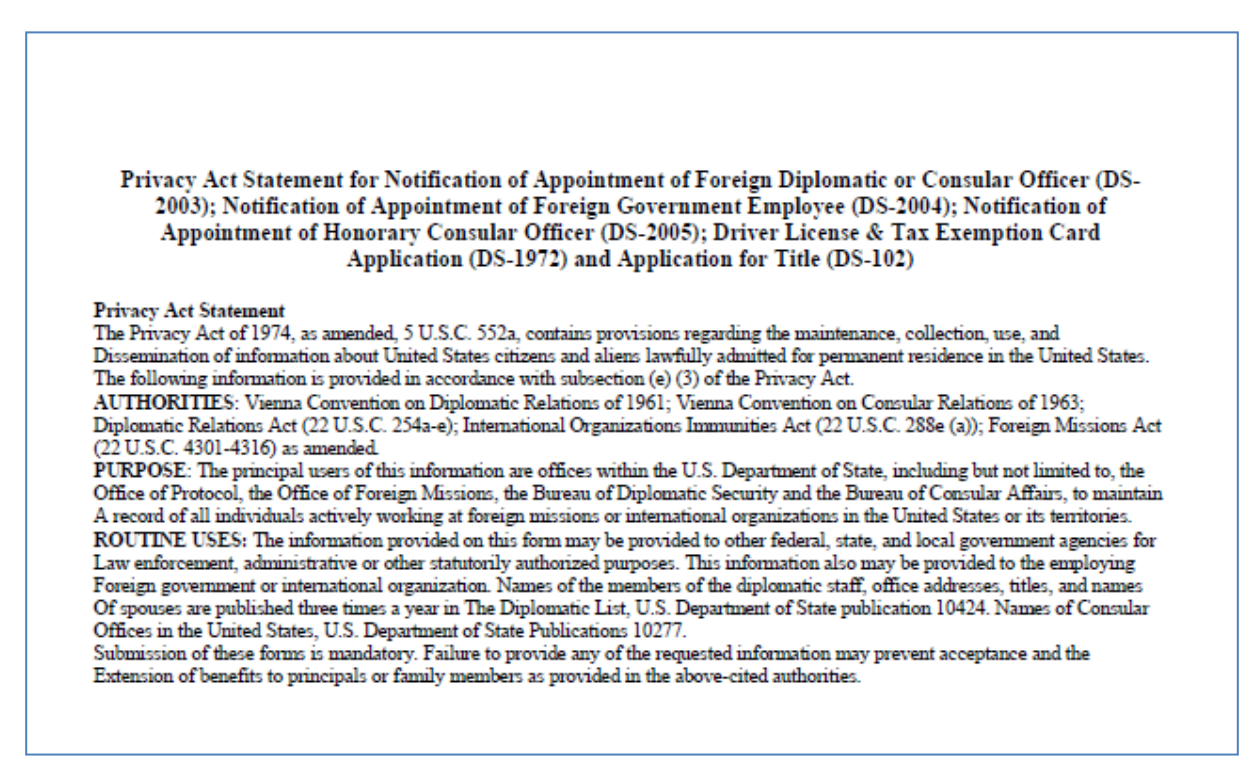

<span id="page-47-1"></span>*Figure A-5 – Privacy Act Statement*

## **Access Request Form**

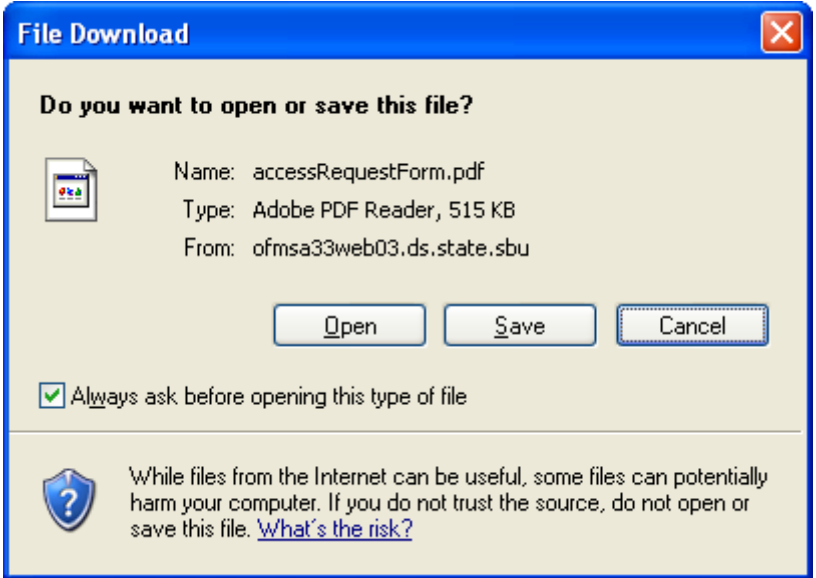

*Figure A-6 – File Download: Access Request Form*

<span id="page-48-0"></span>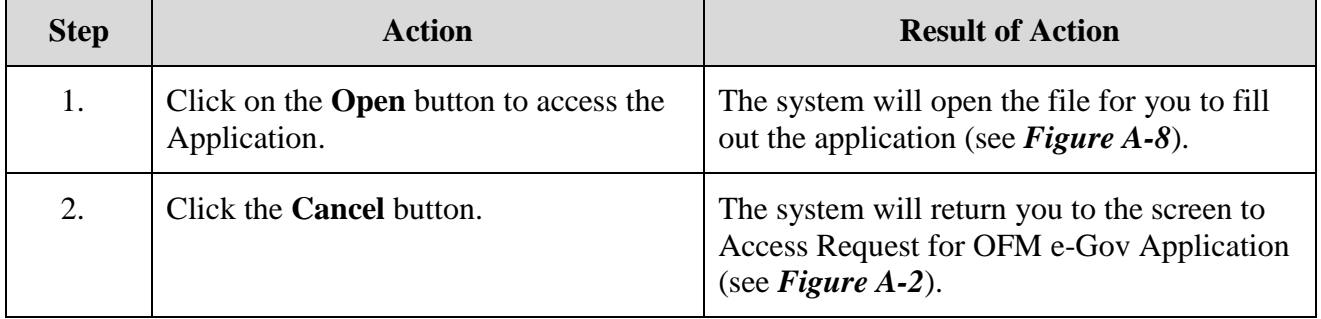

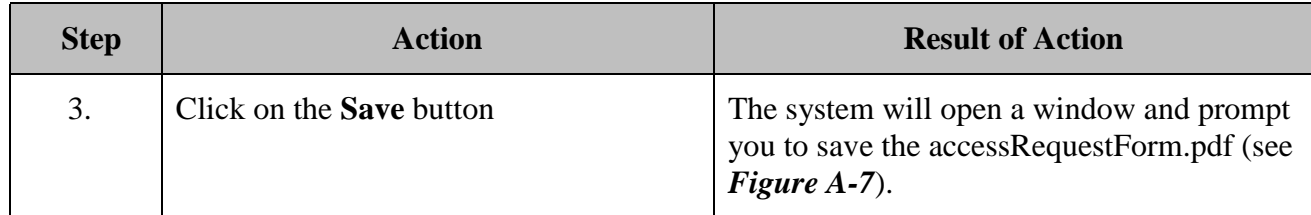

If you click the Save button, the system will prompt you to save the e-Gov application to your hard drive. It may default you to your My Pictures folder with a file name of accessRequestForm.pdf (see *Figure A-7*). You can save the file to your hard drive, and open at a later time to fill out for your current request or for future requests to e-Gov.

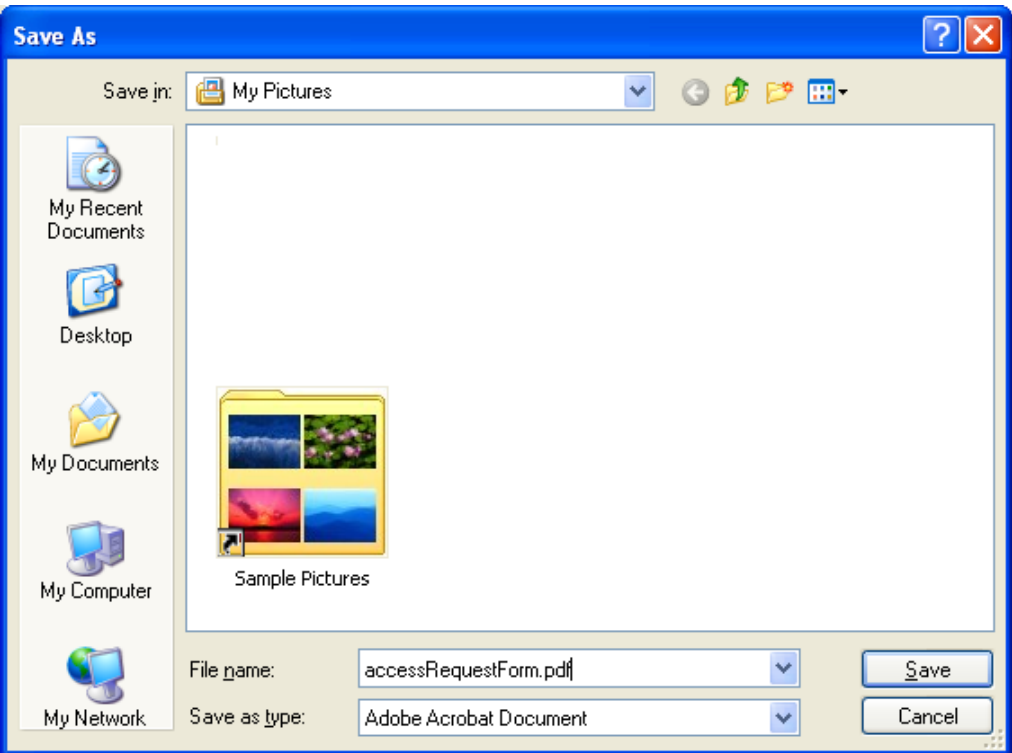

*Figure A-7 – Save the e-Gov Application*

<span id="page-49-0"></span>

| <b>Step</b> | <b>Action</b>                   | <b>Result of Action</b>                                                               |
|-------------|---------------------------------|---------------------------------------------------------------------------------------|
|             | Click on the <b>Save</b> button | The system will save the file with the<br>filename in the directory that you specify. |

Complete the application in full, print and fax it to the fax number provided on the form. OFM will establish your login account including user name and password. You will receive an email with your login credentials to access the online e-Gov application.

<span id="page-50-0"></span>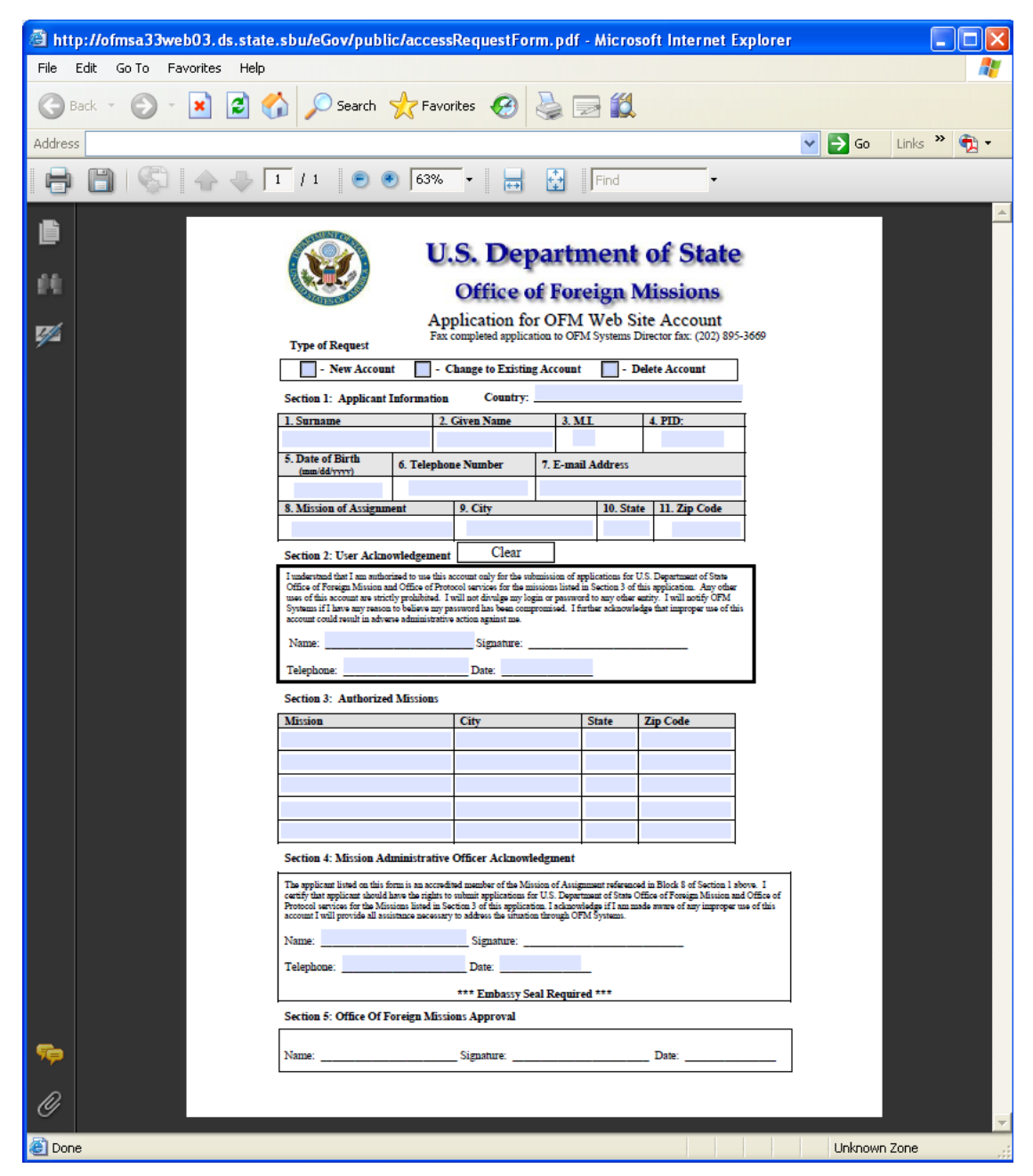

*Figure A-8 – Application for OFM e-Gov Account*

### **APPENDIX B – USER PROFILE**

To view your user profile, click the last hyperlink option on the main menu, "**View Your User Profile**". Or click on the View Profile hyperlink located on the Main Menu bar under the "**U.S. Department of State Office of Foreign Missions**" header.

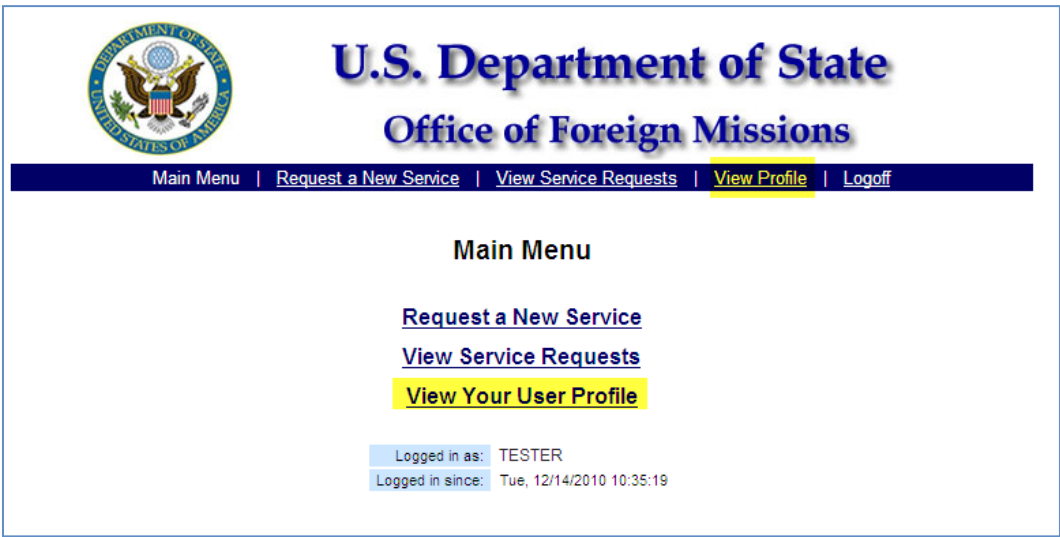

*Figure B-1 – View Your User Profile*

#### <span id="page-51-0"></span>**Personal Information**

After clicking on the View Your User Profile hyperlink, the system will advance to the **Personal Information Screen** (see *Figure B-2*).

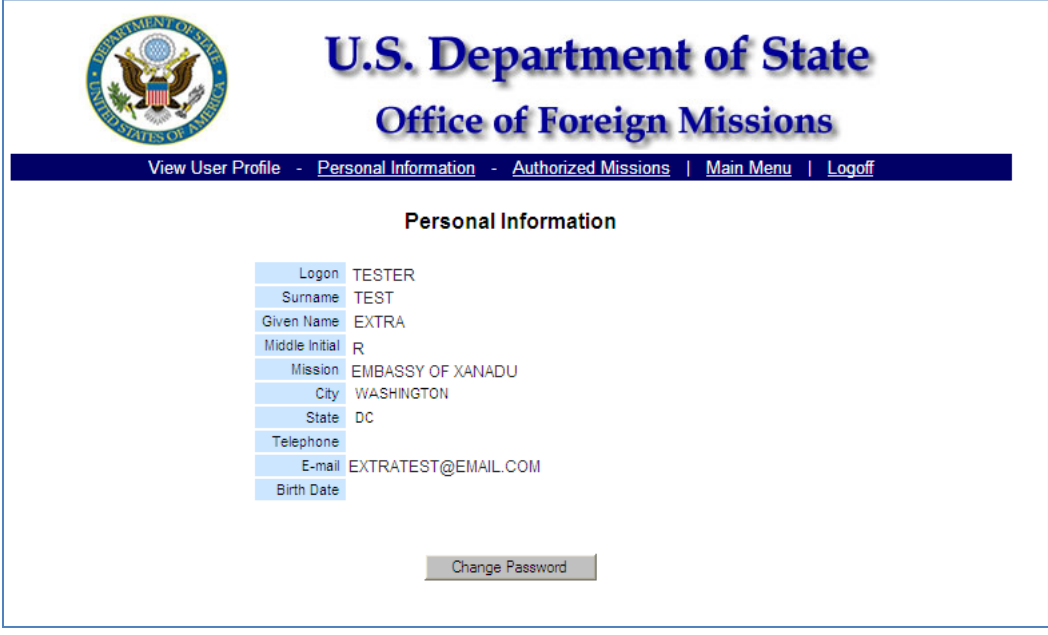

<span id="page-51-1"></span>*Figure B-2 – Personal Information Screen*

### **Change Password**

Users can change their password at anytime. However, it is recommended that users change their password upon initial login.

- 1. Using the mouse, left click the **Change Password** button, at the bottom of the *Personal Information Screen*.
- 2. The system will advance to the Change Password screen (see *Figure B-3*).
- 3. Enter the assigned password in the Old Password text box.
- 4. Hit the tab key or position the cursor in the New Password text box and enter a new password.
- 5. Hit the tab key again or position the cursor in the Re-enter New Password text field and enter your new password again.
- 6.  $\Diamond$  [CLICK] the **Submit** button, or  $\mathcal{L}$  press [ENTER] for the system to accept the new password.

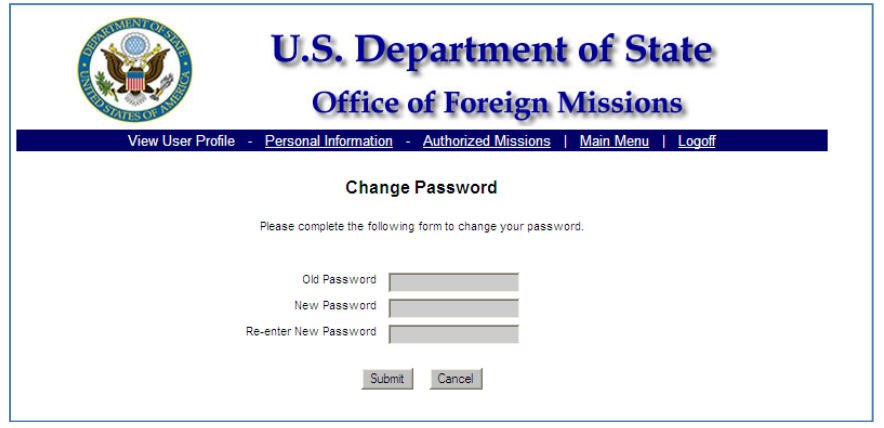

*Figure B-3 – Change Password Screen*

#### <span id="page-52-0"></span>**Authorized Missions**

You can view the missions that you are authorized to file for. The Authorized Missions lists contain locations for which you have rights to submit e-Gov requests (see *Figure B-4*). If you would like to remove from or add to this list, please contact the OFM Help Desk.

|                   |                      | <b>U.S. Department of State</b><br><b>Office of Foreign Missions</b> |                                                        |
|-------------------|----------------------|----------------------------------------------------------------------|--------------------------------------------------------|
| View User Profile | Personal Information | Authorized Missions                                                  | Main Menu<br>Logoff                                    |
|                   |                      |                                                                      |                                                        |
|                   |                      | <b>Authorized Missions</b>                                           |                                                        |
|                   |                      | Mission Name                                                         |                                                        |
|                   | CONSULATE OF         | ANNEX 0 CHICAGO, IL 60606                                            |                                                        |
|                   | CONSULATE OF         | ANNEX 0 LOS ANGELES, CA 90067.                                       |                                                        |
|                   | CONSULATE OF         | ANNEX 0 NEW YORK, NY 10017                                           | Click on this link to view<br>vour Authorized Missions |

<span id="page-52-1"></span>*Figure B-4 – Authorized Missions*

# **APPENDIX C – ACRONYMS**

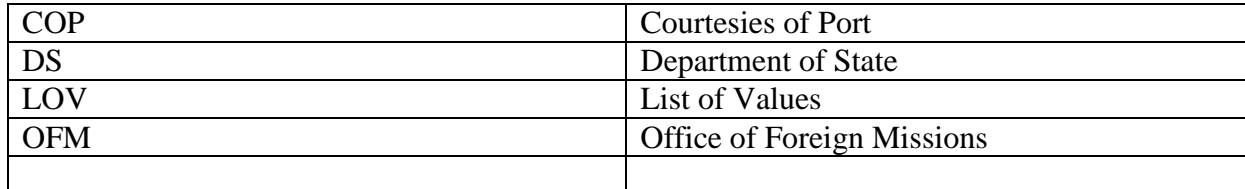

## **APPENDIX D – WHO TO CALL**

This user friendly Courtesies of Port e-Gov User Guide has demonstrated how to access e-Gov, submit a request for port courtesies, and display records that have been submitted. Please follow the clearly written instructions to submit your request for port courtesies. Should you have any questions, please use the following emails and phone numbers accordingly:

### **Mission/Embassy WHO TO CALL for Assistance with Courtesies of Port**

### **Non-Technical Questions**

For non-technical questions about Courtesies of Port, please contact **Department of State Office of Protocol** Jesse Johnson, Protocol Officer, Customs, [JohnsonJL@state.gov](mailto:JohnsonJL@state.gov) 202-647-4074.

### **For Technical Questions**

For technical questions about e-Gov and the Courtesies of Port e-Gov application, please contact the **e-Gov HelpDesk** by electronic mail at [ofmegovhelpdesk@state.gov](mailto:ofmegovhelpdesk@state.gov) or by telephone at 202-895-3564.